Министерство образования Республики Беларусь Учреждение образования Международный государственный экологический университет имени А. Д. Сахарова

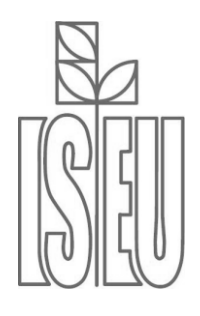

Факультет экологической медицины

Кафедра радиационной гигиены и эпидемиологии

# **ЖИВИЦКАЯ Е. П.**

# **СТАТИСТИЧЕСКИЙ АНАЛИЗ И ОБРАБОТКА ДАННЫХ С ПРИМЕНЕНИЕМ SPSS**

Методические указания по проведению лабораторных работ по дисциплине «Статистические пакеты прикладных программ»

> Минск 2010

*Рекомендовано к изданию НМС МГЭУ им. А.Д.Сахарова (протокол № 6 от 16 марта 2010 г.)*

#### **Автор:**

*Е. П. Живицкая*, ст. преподаватель кафедры радиационной гигиены и эпидемиологии МГЭУ им. А. Д. Сахарова

#### **Рецензенты:**

профессор кафедры «Экология» БНТУ, д.т.н., профессор *В. П. Бубнов*; в.н.с. НИЛ антропоэкологии и эпидемиологии МГЭУ им. А. Д. Сахарова, к.м.н. *С. В. Петренко*

#### **Живицкая, Е. П.**

Ж66 Статистический анализ и обработка данных с применением SPSS : метод. указания / Е. П. Живицкая. – Минск : МГЭУ им. А. Д. Сахарова,  $2010 - 52$  c.

#### ISBN 978-985-6931-46-1.

Методические указания составлены в соответствии с базовой программой по модулю специализации «Статистические пакеты прикладных программ» и предназначены для использования при проведении лабораторных работ по данной дисциплине. Пособие включает методические указания по выполнению лабораторных работ, контрольные вопросы для проверки усвоения учебного материала и задания для самоконтроля, список литературы, которую студенты могут использовать для углубленного изучения данной статистической программы.

> **УДК 311:002 ББК 60.6:73**

**ISBN 978-985-6931-46-1** © Живицкая Е. П., 2010

© Международный государственный экологический университет имени А. Д. Сахарова, 2010

### Введение

<span id="page-2-0"></span>В настоящее время существует множество программных средств для статистической обработки данных. Одним из наиболее популярных среди таких пакетов является пакет SPSS (аббревиатура SPSS расшифровывается как Statistical Package for Social Science – Статистический пакет для социальных наук), который предоставляет большой выбор функций для анализа и обработки данных. SPSS - самый часто используемый пакет статистической обработки. Пакет программ SPSS широко используется специалистами медико-биологического профиля, предоставляет пользователю широкие возможности по статистической обработке эмпирических данных, по формированию баз данных (файлов данных SPSS с возможностью импорта/экспорта в файлы данных других форматов), по их молификации по мере необходимости, а также по созданию отчетов. предоставляя широкие возможности по представлению результатов статистической обработки в текстовой, табличной и графической формах (диаграммы, гистограммы и т. п.). Интерфейс программы доброжелателен к пользователю любого уровня. Использование простого меню делает возможным выполнение сложных видов статистического анализа без использования командной строки синтаксиса.

Основным достоинством программного комплекса SPSS является возможность анализа и обработки данных социологических опросов, анкетирования и др. Кроме того, SPSS предоставляет широкий спектр существующих статистических методов, который удачно сочетается с большим количеством удобных средств визуализации результатов обработки.

В данном пособии представлены методические указания по проведению лабораторных работ по дисциплине «Статистические пакеты прикладных программ» с применением программного продукта SPSS.

Цель курса «Статистические пакеты прикладных программ» - освоение студентами основных приемов и методов анализа данных медикобиологических исследований, обучение специфике использования методов многомерной статистики при работе с данными с применением современных компьютерных программ статистического анализа данных.

Поскольку курс ориентирован на использование современных программных средств обработки данных на персональных компьютерах, важной задачей является обучение студентов работе с программной системой SPSS

### <span id="page-3-0"></span>Задание №1 Создание базы данных и основы работы с медикобиологическими ланными

Цель: ознакомиться с функциональными возможностями пакета программ SPSS на примере медико-биологических данных.

### Ход работы

### 1.1. Создание базы данных. Ввод данных

Методические указания: при выполнении работы используйте ключ к лабораторной работе (Приложение 1, таблица 1); после выполнения каждого задания сохраняйте матрицу данных в своей папке.

Определите переменные, как предложено в таблице 1.1.

Таблина 1.1

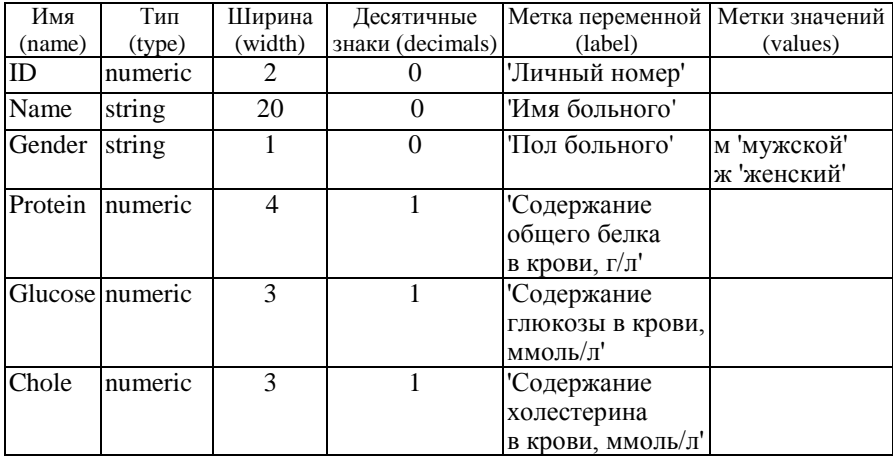

#### Определяемые переменные

Вид в SPSS представлен на рис. 1.1.

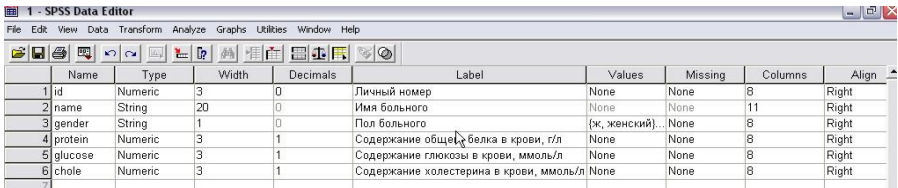

Рис. 1.1. Вкладка Variable View

Создайте базу данных, состоящую из 25 человек, на основе предложенной (Приложение 1, таблица 2).

Добавьте в список еще одного больного:

- вставьте пустую строку после строки  $N_2$  20;

- присвойте больному № 26;

- введите для него произвольные имя и пол и следующие результаты: "Total protein' = 85.4: 'Glucose' = 4.1: 'Cholesterol' = 4.7.

Создайте переменную 'Result' 'отношение к норме':

- вставьте новую переменную после переменной 'Total protein':

- определите и задайте все параметры новой переменной:

- вычислите значения новой переменной через перекодировку результатов 'Total protein' (recode).

Проверьте правильность вычисления переменной 'Result':

- упорядочьте больных по убыванию переменной Total protein';

- убедитесь, что уровни содержания соответствуют результатам;

- при необходимости исправьте ошибки в правилах перекодировки.

Проверьте качество ввода данных по одномерным распределениям (рис. 1.2.) переменных 'Gender'. 'Total protein'. 'Result'. 'Glucose'. 'Cholesterol'.

При необходимости исправьте ошибки ввода.

| m                                                                                                    |    |                               | 1 - SPSS Data Editor |                                                                                                    |                                                                                                    |                                        |            |                          |                      |                       |                                        |  |
|----------------------------------------------------------------------------------------------------|----|-------------------------------|----------------------|----------------------------------------------------------------------------------------------------|----------------------------------------------------------------------------------------------------|----------------------------------------|------------|--------------------------|----------------------|-----------------------|----------------------------------------|--|
| File                                                                                                    |    |                               |                      | Edit View Data Transform Analyze Graphs Utilities Window Help                                          |                                                                                                    |                                        |            |                          |                      |                       |                                        |  |
|                                                                                                    |    |                               |                      | $\approx$ in the last $\sim$ in the last $\sim$ in the last $\sim$ $\sim$ in the last $\sim$ $\sim$ in |                                                                                                    |                                        |            |                          |                      |                       |                                        |  |
| $\blacksquare$ $\blacksquare$ $\times$<br>a Output1 - SPSS Viewer<br>Edit View Insert Format                                                                                                    |    |                               |                      |                                                                                                    |                                                                                                    |                                        |            |                          |                      |                       |                                        |  |
| File.                                                                                                    |    |                               |                      | Analyze                                                                                                |                                                                                                    | Graphs Utilities                       | Window     | Help                     |                      |                       |                                        |  |
| جمت                                                                                                    |    | $\blacksquare$ $\blacksquare$ |                      | on.                                                                                                    | <b>Hill Your</b>                                                                                                    | $\mathbb{F}$<br>$\circ$ $\blacksquare$ |            | $\mathbb{Z}$             |                      |                       |                                        |  |
|                                                                                                    |    |                               | <b>CON</b>           | 회<br>딧                                                                                                 | 受                                                                                                    |                                        |            |                          |                      |                       |                                        |  |
| $-$<br>屆<br>Output<br><b>E</b> Frequencies<br>Film<br>$+$ $\sqrt{2}$ Title<br>$\blacktriangleright$ Frequencies<br>R <sup>H</sup> Notes<br><b>Em</b> Statistics<br>Frequency Table<br>$F =$<br>向<br><b>Title</b> |    |                               |                      |                                                                                                    |                                                                                                    |                                        |            |                          | <b>Statistics</b>    | ㅅ<br>玉                |                                        |  |
| <b>ДАТ</b> Пол больного<br><b>C</b> Содержание общего<br><b>CHOWEHNE К НОРМЕ</b><br><b>Содержание глюкоз</b><br><b>Содержание холес-</b>                                                                         |    |                               |                      |                                                                                                    | Содержание<br>Содержание<br>ГЛЮКОЗЫ В<br><b>Don</b><br>общего белка<br>Отношение к<br>крови.<br>больного<br>в крови, пл<br>норме<br>ммоль/л<br>Valid<br>N<br>26<br>26<br>26<br>26<br>Missina<br>$\Omega$<br>$\Omega$<br>$\Omega$<br>$\Omega$ |                                        |            |                          |                      |                       |                                        |  |
|                                                                                                    |    |                               |                      |                                                                                                    |                                                                                                    | <b>Frequency Table</b>                 |            |                          | Пол больного         |                       |                                        |  |
|                                                                                                    |    |                               |                      |                                                                                                    |                                                                                                    |                                        |            |                          |                      |                       | Cumulative<br>$\overline{\phantom{0}}$ |  |
| $\overline{\phantom{a}}$                                                                                                    |    | $100-$                        |                      | $\rightarrow$                                                                                          | $\vert$ <                                                                                                    |                                        | <b>COL</b> | <b>CONTRACTOR</b>        | <b>Charles Allen</b> | Solombian Programment | $D_{n+1}$<br>$\rightarrow$             |  |
|                                                                                                    |    |                               |                      |                                                                                                    |                                                                                                    |                                        |            | SPSS Processor is ready  |                      |                       |                                        |  |
|                                                                                                    | 26 |                               | 1                    | Людмила А. женский                                                                                     |                                                                                                    |                                        |            | $22.5 <$ нормы           | 3.6                  | 2,7                   |                                        |  |
|                                                                                                    | 27 |                               |                      |                                                                                                    |                                                                                                    |                                        |            |                          |                      |                       |                                        |  |
|                                                                                                    | 28 |                               |                      |                                                                                                    |                                                                                                    |                                        |            |                          |                      |                       |                                        |  |
|                                                                                                    | 29 |                               |                      |                                                                                                    |                                                                                                    |                                        |            |                          |                      |                       |                                        |  |
|                                                                                                    | 30 |                               |                      |                                                                                                    |                                                                                                    |                                        |            |                          |                      |                       |                                        |  |
|                                                                                                    |    |                               |                      | + ▶ Data View < Variable View /                                                                        |                                                                                                    |                                        |            |                          |                      | 11 - 11               |                                        |  |
|                                                                                                    |    |                               |                      |                                                                                                    |                                                                                                    |                                        |            | CDCC Droceccor is ready. |                      |                       |                                        |  |

Рис. 1.2. Вид одномерных распределений в SPSS

Постройте таблицы сопряженности (рис. 1.3) между переменными 'Total protein' и 'Glucose'; 'Total protein' и 'Cholesterol'.

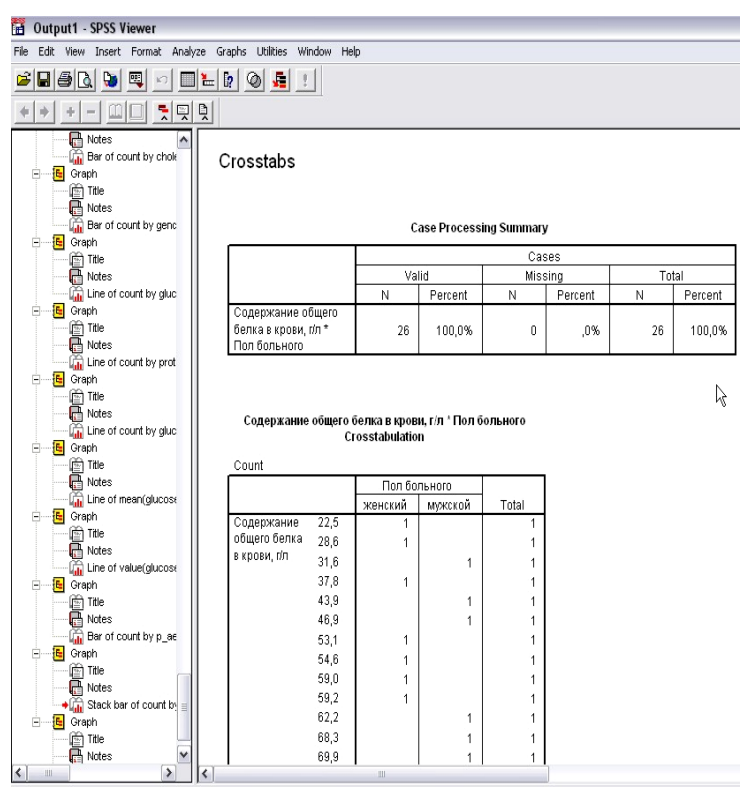

Рис. 1.3. Вид таблицы сопряженности в SPSS

Создайте переменную Glucose 1 'содержание глюкозы в крови при повторном анализе':

– определите новую переменную, задайте для нее необходимые параметры (рис. 1.4);

– вычислите Glucose  $1 =$  Glucose + 0,2;

– постройте одномерное распределение переменной 'Glucose 1'.

Осуществите «набор» из числа больных, у которых содержание белка в крови находится выше нормы:

– упорядочьте матрицу данных по убыванию переменной 'Total protein';

– определите верхнее значение нормы;

– создайте новую дихотомическую переменную Proteinaemia (0 – 'нет',  $1 - \text{'qa'}$ );

– вычислите переменную 'Proteinaemia', используя опцию **if**.

| Edit<br>File                                                                                                    |                               | - SPSS Data Editor             |                                                       |                                 |                     |                        |      |                                |
|----------------------------------------------------------------------------------------------------|-------------------------------|--------------------------------|-------------------------------------------------------|---------------------------------|---------------------|------------------------|------|--------------------------------|
|                                                                                                    | View Data                     | Transform                      | Analyze Graphs Utilities Window                       |                                 | Help                |                        |      |                                |
| $\Box$ $\Box$<br>B                                                                                                    | 1000                          | $\mathbf{L}$ $\mathbf{r}$<br>証 |                                                       | <sup>M</sup> FIE BLF VO         |                     |                        |      |                                |
| 15:                                                                                                    |                               |                                |                                                       |                                 |                     |                        |      |                                |
|                                                                                                    |                               |                                |                                                       |                                 |                     |                        |      |                                |
|                                                                                                    | <b>Compute Variable</b>       |                                |                                                       |                                 |                     |                        |      | var<br>$\overline{\mathsf{x}}$ |
| <b>Target Variable:</b>                                                                                                    |                               |                                |                                                       | <b>Numeric Expression:</b>      |                     |                        |      |                                |
| glucose1                                                                                                    |                               | $=$                            | $ulucose + 0.2$                                       |                                 |                     |                        |      | ×.                             |
| Type&Label                                                                                                    |                               |                                |                                                       |                                 |                     |                        |      |                                |
|                                                                                                    |                               |                                |                                                       |                                 |                     |                        |      | sÿ.                            |
|                                                                                                    | • Личный номер [id]           |                                |                                                       |                                 |                     |                        |      |                                |
|                                                                                                    | <b>A.</b> Имя больного [name] |                                | $\ddot{\phantom{1}}$<br>$\overline{\left( \right. }%$ | $\overline{I}$<br>$\mathcal{P}$ | 8<br>$\overline{9}$ | <b>Functions:</b>      |      |                                |
|                                                                                                    | A. Пол больного [gender]      |                                | $\left\langle =\right\rangle$<br>÷,                   | 4<br>$\rangle =$                | 5<br>6              |                        |      |                                |
|                                                                                                    | • Содержание общего б         |                                |                                                       |                                 |                     | ABS(numexpr)           |      | $\triangle$                    |
| ANY [test, value, value,]<br>• Отношение к норме [re<br>$\pmb{\star}$<br>2 <br>$\overline{\mathbf{3}}$<br>~=<br>1 <br>$=$<br>ARSINfnumexpr]<br><b>• Содержание глюкозы</b> |                               |                                |                                                       |                                 |                     |                        |      |                                |
|                                                                                                    | <b>• Содержание глюкозы</b>   |                                | $\prime$<br>8                                         |                                 | $\mathbf{0}$        | ARTAN(numexpr)         |      |                                |
| <b>CDFNORM</b> [zvalue]<br><b>• Содержание холестер</b><br>$\star\star$<br>$\mathbf{U}$<br><b>Delete</b>                                                                   |                               |                                |                                                       |                                 |                     |                        |      |                                |
| CDF.BERNOULLI(q,p)                                                                                                    |                               |                                |                                                       |                                 |                     |                        |      |                                |
|                                                                                                    |                               |                                |                                                       |                                 |                     |                        |      | v                              |
|                                                                                                    |                               |                                | If                                                    |                                 |                     |                        |      |                                |
|                                                                                                    |                               |                                |                                                       |                                 |                     |                        |      |                                |
|                                                                                                    |                               |                                |                                                       |                                 |                     |                        |      |                                |
|                                                                                                    |                               |                                | OK                                                    | Paste                           | Reset               | Cancel                 | Help |                                |
| 19                                                                                                    | 7                             | Наталья Б. женский             |                                                       |                                 | $54.6$ < нормы      | 4,5                    | 4,7  | 4,5                            |
| 20                                                                                                    | 17                            | Валентина Л женский            |                                                       |                                 | $53.1 <$ нормы      | 5.6                    | 5.8  | 6,7                            |
| 21                                                                                                    | 11                            | Юрий Е. мужской                |                                                       |                                 | $46.9 <$ нормы      | 4,9                    | 5,1  | 8,4                            |
| 22                                                                                                    | 10                            | Александр Д мужской            |                                                       |                                 | $43.9 <$ нормы      | 4,8                    | 5,0  | 3,8                            |
| 23                                                                                                    | $\overline{9}$                | Елена Г. женский               |                                                       |                                 | $37.8 <$ нормы      | 4,3                    | 4,5  | 5,7                            |
| 24                                                                                                    | 3                             | Владимир А мужской             |                                                       |                                 | $31.6$ < нормы      | 4,1                    | 4,3  | 3,4                            |
| 25                                                                                                    | $\overline{a}$                | Галина А. женский              |                                                       |                                 | $28,6$ < нормы      | 4,0                    | 4,2  | 6,0                            |
| $\overline{26}$                                                                                                    | 1                             | Людмила А. женский             |                                                       |                                 | $22.5$ < нормы      | 3,6                    | 3,8  | 2,7                            |
| 27                                                                                                    |                               |                                |                                                       |                                 |                     |                        |      |                                |
| 28                                                                                                    |                               |                                |                                                       |                                 |                     |                        |      |                                |
| 29                                                                                                    |                               |                                |                                                       |                                 |                     |                        |      |                                |
| 30                                                                                                    |                               | Data View & Variable View      |                                                       |                                 |                     | $\left  \cdot \right $ |      |                                |

Рис. 1.4. Вкладка Compute Variable

### **1.2. Статистическая обработка данных и построение графиков**

Посчитайте описательную статистику (рис. 1.5) для переменных 'Glucose' и 'Chole':

– посчитайте среднее значение переменной, моду, медиану, дисперсию, минимум и максимум выборки, размах вариационного ряда, накопленную частоту;

– удалите несколько значений, посмотрите, как изменились показатели выборки;

– обратите внимание на значения валидного процента.

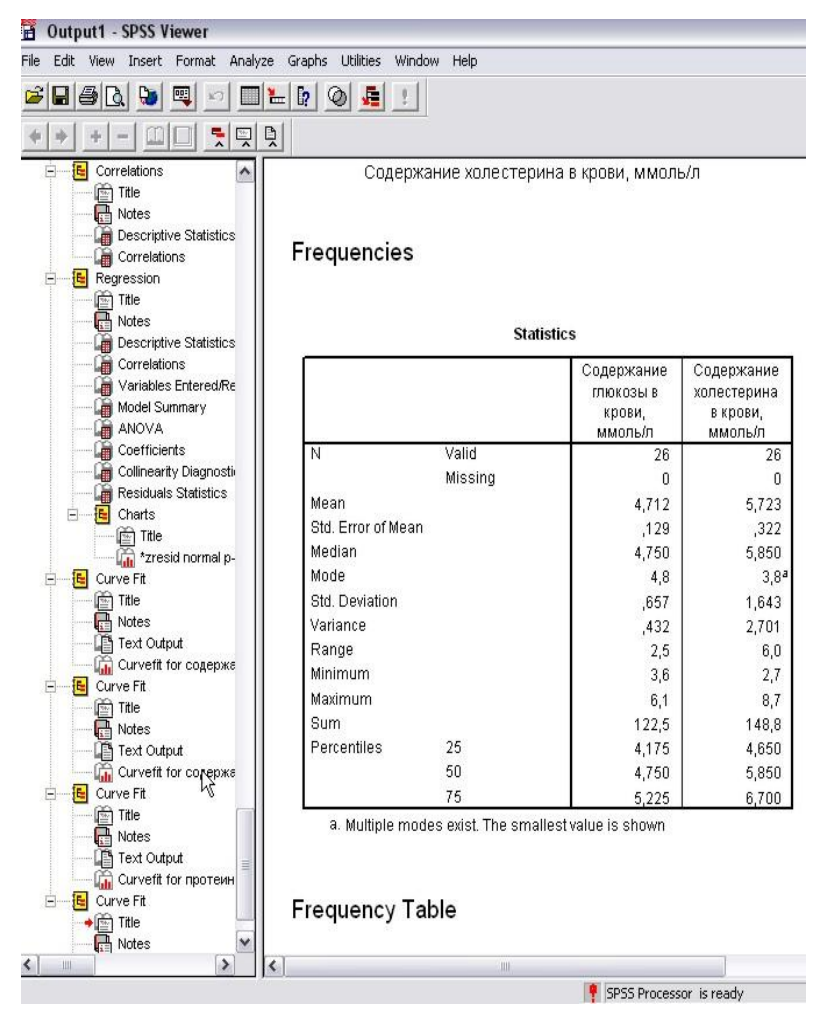

Рис. 1.5. Вид таблицы с описательной статистикой в SPSS

Проведите корреляционный анализ (рис. 1.6) между переменными Glucose и Glucose 1.

Постройте:

– круговую диаграмму по переменной 'Result';

– диаграмму столбцов по переменной 'P\_aemia';

– кластеризованную диаграмму (различия по полу больных протеинемией);

– ленточную диаграмму (половая структура по отношению к переменной 'Result').

| 阳<br><b>Output1 - SPSS Viewer</b>                                                                                                    |                                                              |                                                                                       |                     |                                              |             |                                                              |   |  |  |
|----------------------------------------------------------------------------------------------------|--------------------------------------------------------------|---------------------------------------------------------------------------------------|---------------------|----------------------------------------------|-------------|--------------------------------------------------------------|---|--|--|
| Insert Format Analyze<br>Edit<br>View<br>File                                                                                              | Graphs Utilities<br>Window<br>Help                           |                                                                                       |                     |                                              |             |                                                              |   |  |  |
| ڪ<br><b>GGG</b><br>0.95<br><b>Da</b><br>\$332                                                                                              | $\sqrt{2}$<br>æ<br>$\frac{M}{2}$<br>$\circ$                  |                                                                                       |                     |                                              |             |                                                              |   |  |  |
| 밋<br>텃<br>딧                                                                                                    |                                                              |                                                                                       |                     |                                              |             |                                                              |   |  |  |
| <b>RA</b> Notes<br>∼<br><b>The Bar of count by chole</b>                                                                                   | 4.00                                                         | 4.50<br>5.00                                                                          | 5.50                | 6.00                                         |             |                                                              |   |  |  |
| - F Graph<br>in Title                                                                                                    | Содержание глюкозы в крови при повторном анализе             |                                                                                       |                     |                                              |             |                                                              |   |  |  |
| $\frac{1}{\sqrt{2}}$ Notes<br><b>Bar</b> of count by genc<br>F.<br>Graph<br>由<br><b>In Title</b>                                           | Correlations<br><b>Descriptive Statistics</b>                |                                                                                       |                     |                                              |             |                                                              |   |  |  |
| <b>RA</b> Notes<br>Line of count by gluc<br>E Graph<br>$\Box$                                                                              |                                                              |                                                                                       |                     |                                              |             |                                                              |   |  |  |
| <b>Title</b><br>Motes                                                                                                    |                                                              | Mean                                                                                  | Std. Deviation      | N                                            |             |                                                              |   |  |  |
| Line of count by prot<br><b>E</b> Graph<br>由                                                                                               | Содержание глюкозы<br>в крови, ммоль/л                       | 4,712                                                                                 |                     | 26<br>.657                                   |             |                                                              |   |  |  |
| <b>Im</b> Title<br>R <sup>B</sup> Notes<br>Line of count by gluc                                                                           | Содержание глюкозы<br>в крови при<br>повторном анализе       | 4,912                                                                                 |                     | ,657                                         | 26          |                                                              |   |  |  |
| <b>E</b> Graph<br>÷<br><b>In Title</b><br>$\mathbb{R}^n$ Notes<br>Line of mean(glucose                                                     |                                                              |                                                                                       | <b>Correlations</b> |                                              |             |                                                              | ি |  |  |
| E Graph<br>$\Box$<br><b>Title</b><br>$\mathbb{R}^n$ Notes<br><b>Call</b> Line of value(glucose<br><b>E</b> Graph<br>由<br><b>Info</b> Title |                                                              |                                                                                       |                     | Содержание<br>глюкозы в<br>крови,<br>ммоль/л |             | Содержание<br>ГЛЮКОЗЫ В<br>крови при<br>повторном<br>анализе |   |  |  |
| $\Box$ Notes<br><b>Bar</b> of count by p_ae<br><b>E</b> Graph<br>由                                                                         | Содержание глюкозы<br>в крови, ммоль/л                       | Pearson Correlation<br>Sig. (2-tailed)<br>N<br>Pearson Correlation<br>Sig. (2-tailed) |                     |                                              | 1,000<br>26 | $1,000*$<br>,000<br>26                                       |   |  |  |
| <b>In Title</b><br>R <sup>H</sup> Notes<br>$\rightarrow$ $\Box$ Stack bar of count by $=$                                                  | Содержание глюкозы<br>в крови при<br>повторном анализе       |                                                                                       |                     | $1,000*$<br>,000                             |             | 1,000                                                        |   |  |  |
| E Graph<br><b>Title</b>                                                                                                    |                                                              | N                                                                                     |                     |                                              | 26          | 26                                                           |   |  |  |
| Motes<br>$\rightarrow$<br>$\leq$<br>$\overline{\phantom{a}}$<br>101111                                                                     | **. Correlation is significant at the 0.01 level (2-tailed). | <b>III</b>                                                                            |                     |                                              |             |                                                              |   |  |  |
|                                                                                                    |                                                              |                                                                                       |                     |                                              |             |                                                              |   |  |  |

Рис. 1.6. Вид корреляционной таблицы в SPSS

### **1.3. Подготовка отчета**

Сохраните результаты работы:

– отсортируйте матрицу данных по возрастанию переменной ID, сохраните ее;

– отредактируйте файл результатов, сохранив только правильно выполненные задания, сохраните его в своей папке.

Подготовьте в MS Word отчет «врачебной комиссии», проиллюстрируйте его соответствующими таблицами и сохраните в своей папке.

Отчет должен содержать следующие разделы:

1. Цель работы.

2. Краткие теоретические сведения, описание программного продукта.

3. Созданную базу данных на основе предложенной.

4. Результаты исследований и их анализ.

5. Выводы по работе.

# <span id="page-9-0"></span>Залание № 2 Статистический анализ и обработка медико-биологических ланных

Цель работы: закрепить навыки работы и освоить распространенные тесты для проверки гипотез о среднем.

### Ход работы

### 2.1. Создание базы данных. Ввод данных

Определите переменные и создайте базу данных на основе предложенной (Приложение 2, таблица 1).

### 2.2. Описательная статистика

Перейдите к исследованию данных, выбрав команды меню Analyze (Анализ) Descriptive Statistics (Дескриптивные статистики) Explore... (Исследовать). Откроется диалоговое окно Explore (рис. 2.1).

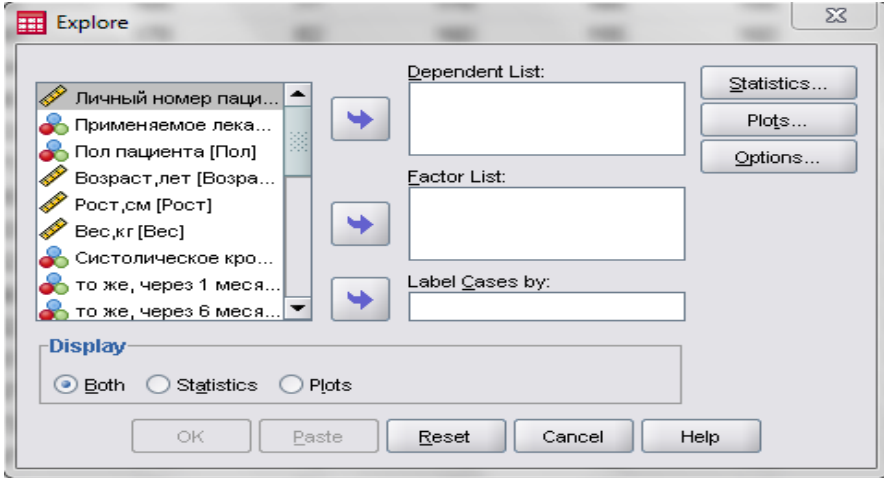

Рис. 2.1. Диалоговое окно Explore

В этом диалоговом окне проводится различие между зависимыми переменными и факторами. Это означает, что можно выполнять анализ раздельно по группам наблюдений. В этом случае анализируемой переменной будет зависимая переменная, а группирующей переменнойфактор. Если же такой раздельный анализ проводить не требуется, список факторов не используется.

Проведите анализ возраста пациентов (анализ без группирующей переменной):

– выясните, какие методы анализа выполняются по умолчанию, поэтому не вносите никаких изменений в настройки;

– перенесите переменную 'Возраст' в список зависимых переменных (Dependent List);

– запустите вычисление, щелкнув на кнопке ОК. Будут созданы таблицы 2.1–2.3:

Таблица 2.1

### Case Processing Summary (Обработанные наблюдения)

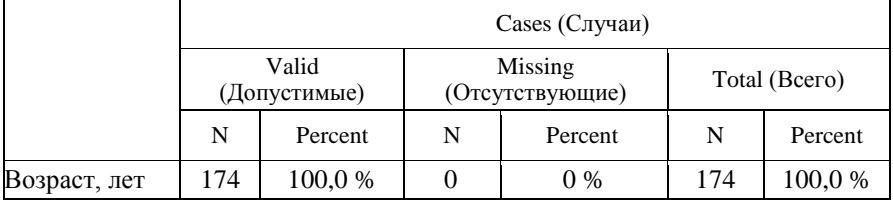

### Таблица 2.2

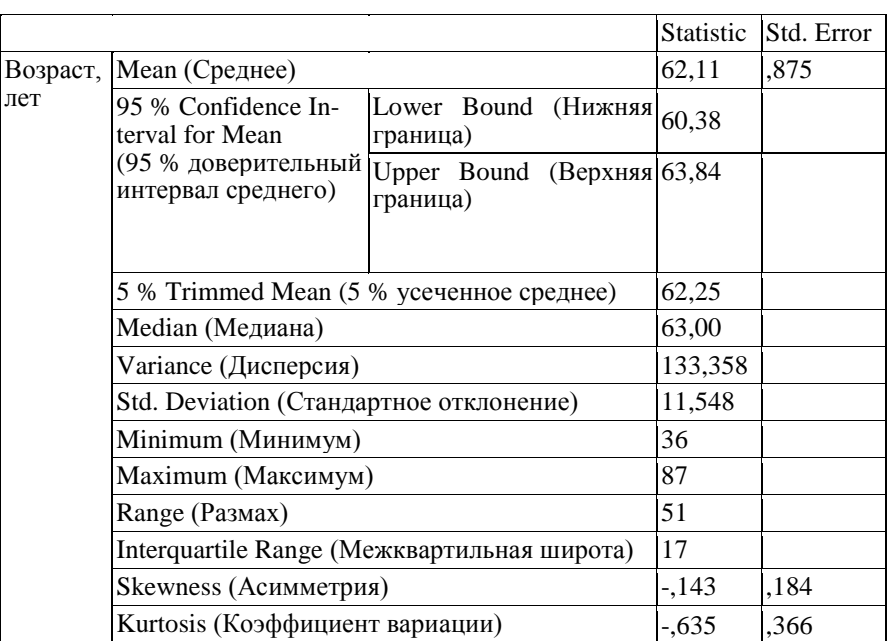

### Descriptives (Описательная статистика)

Stem-and-Leaf Plot (диаграмма ветвей и листьев)

Возраст, лет

Frequency Stem & Leaf

6,00 3 . 677999 7,00 4 . 0223333 14,00 4 . 66677788888999 23,00 5 . 01111111122223333333444 20,00 5 . 55667777778888888899 27,00 6 . 000011111222333333333444444 27,00 6 . 555555666666677888888999999 24,00 7 . 000000011111122233333444 13,00 7 . 5566666788899 11,00 8 . 00001111224 2,00 8 . 67

Stem width: 10 Each leaf: 1 case(s)

В этом случае окно вывода результатов содержит:

– статистические характеристики;

– диаграмму stem-and-leaf (ветвей и листьев);

– коробчатую диаграмму (box plot).

Новые характеристики:

– 5 % усеченное среднее: среднее значение, вычисленное без учета 5 % наименьших и 5 % наибольших значений;

– 95 % доверительный интервал: доверительный интервал, в котором находится среднее значение с вероятностью 95 %;

– межквартильная широта: расстояние между первым и третьим квартилями.

Диаграмма ветвей и листьев представляет собой комбинацию гистограммы и табличного списка. Как на гистограмме, длина каждой строки соответствует количеству наблюдений, попадающих в определенный интервал. Но, сверх этого, на данной диаграмме выводится также наблюдаемое численное значение для каждого наблюдения. Для этой цели численное значение разбивается на два компонента: ветвь, представляющую собой первую цифру или группу цифр, и лист – последующие цифры. Ветвь соответствует тем разрядам численного значения наблюдаемой переменной, которые не изменяются, а листья – разрядам, которые изменяются в пределах избранного интервала. В рассматриваемом примере ветви разбиты на две части: одну – для листьев с 0 по 4 и другую – для листьев с 5 по 9.

Коробчатая диаграмма состоит из прямоугольника, занимающего пространство от первого до третьего квартиля (т. е. от 25 до 75 процентиля). Линия внутри этого прямоугольника соответствует медиане. Кроме того, на коробчатой диаграмме отмечаются максимальное и минимальное значения, если только они не являются выбросами (рис. 2.2).

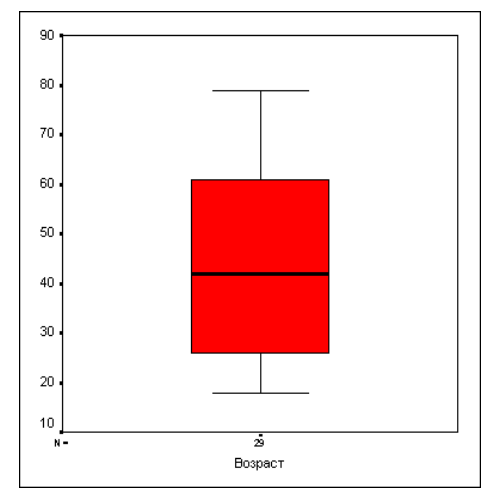

Рис. 2.2. Коробчатая диаграмма

Проведите анализ для групп наблюдений. Проанализируйте исходное содержание холестерина (переменная 'Хол0') для четырех возрастных классов (переменная 'Класс').

В диалоговом окне Explore кнопкой Reset (Сброс) восстановите настройки по умолчанию и перенесите переменную Хол0 в список зависимых переменных (Dependent List), а переменную 'Класс' – в список факторов (Factor List). Щелкните на кнопке ОК.

В результате будут вычислены характеристики описательной статистики и построена диаграмма ветвей и листьев раздельно по четырем возрастным классам. На коробчатой диаграмме соответственно появятся четыре прямоугольника.

Остальные статистические параметры также можно вычислить раздельно по разным значениям группирующей переменной (в данном случае по возрастным классам). Это относится и к выводу гистограмм и диаграмм нормального распределения в окне просмотра.

#### **2.3. Построение диаграмм**

В диалоговом окне Explore щелкните на кнопке Plots... (Диаграммы). Откроется диалоговое окно Explore: Plots (рис. 2.3).

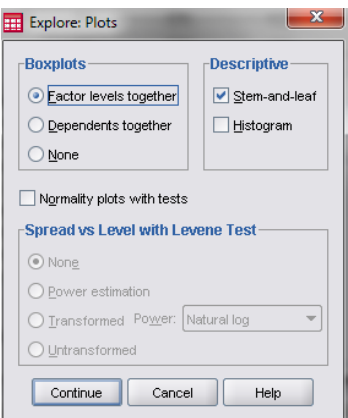

Рис. 2.3. Диалоговое окно Explore: Plots

С коробчатой диаграммой и диаграммой ветвей и листьев уже ознакомились, поэтому в поле Boxplots (Коробчатые диаграммы) выберите опцию None (Нет) и снимите флажок Stem-and-leaf; вместо него установите флажок Histogram (Гистограмма).

Щелкните на кнопке Continue, а затем на ОК. В окне просмотра появится гистограмма (рис. 2.4).

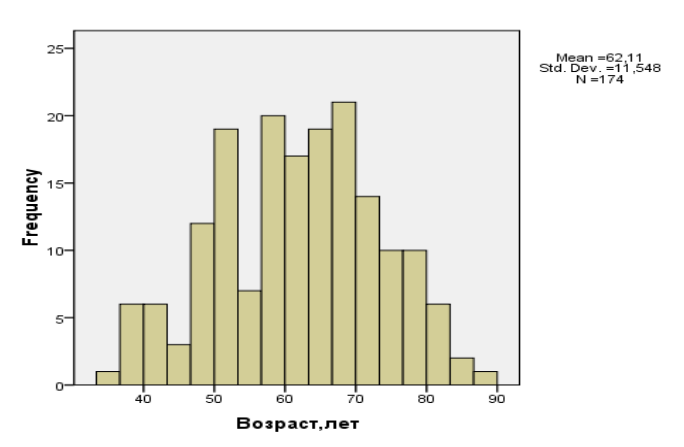

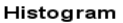

Рис. 2.4. Гистограмма возрастной структуры

Далее посмотрите, какие результаты можно получить, если установить в диалоговом окне Explore: Plots флажок Normality plots with tests (Диаграмма нормального распределения с тестами).

Установите этот флажок и подтвердите настройку кнопкой ОК (рис. 2.5).

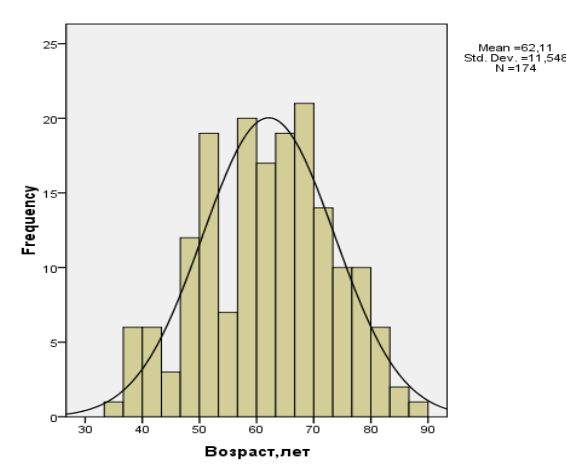

Рис. 2.5. Кривая нормального распределения

В окне просмотра будет показан результат теста Лиллифора (модификации теста Колмогорова-Смирнова) на нормальное распределение.

Таблица 2.4

#### Tests of Normality (Тест на нормальное распределение)

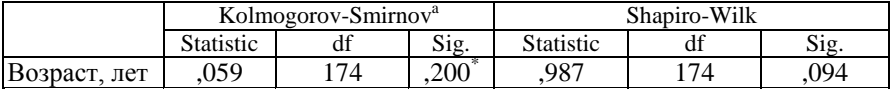

a. Lilliefors Significance Correction (Это нижняя граница истинной значимости)

\*. This is a lower bound of the true significance (Коррекция значимости по Лиллифору)

Если в результате получена вероятность ошибки р менее 0,05, то данное распределение значимо отличается от нормального. В данном примере при р = 0,200 распределение можно считать нормальным.

При объеме выборки менее 50 наблюдений проводится также тест Шапиро-Уилкса.

В окне просмотра будут показаны две диаграммы:

– диаграмма нормального распределения;

– диаграмма с исключенным трендом.

По диаграмме нормального распределения (также называемой диаграммой Q-Q) можно визуально определить, достаточно ли близко заданное распределение приближается к нормальному. Здесь каждое наблюдаемое значение сравнивается со значением, ожидаемым при нормальном распределении. При условии точного выполнения нормального распределения все точки лежат на прямой. Наблюдаемые значения откладываются по оси X, а ожидаемые – по оси Y, при этом все значения подвергаются стандартизации (z-преобразованию). В данном примере (см. рис. 2.6) наблюдаемые значения достаточно близки к прямой.

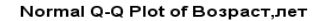

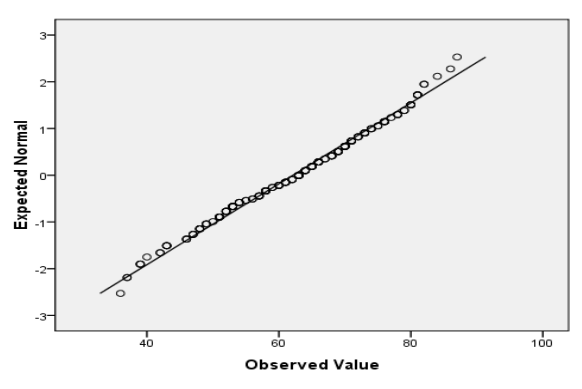

Рис. 2.6. Диаграмма нормального распределения

На диаграмме с исключенным трендом отклонения наблюдаемых значений от ожидаемых при нормальном распределении представлены в зависимости от наблюдаемых значений. В случае нормального распределения все точки лежат на горизонтальной прямой, проходящей через нуль. Явное отклонение от прямой указывает на отличие распределения от нормального. На этой диаграмме все значения также подвергаются стандартизации (z-преобразованию) (рис. 2.7).

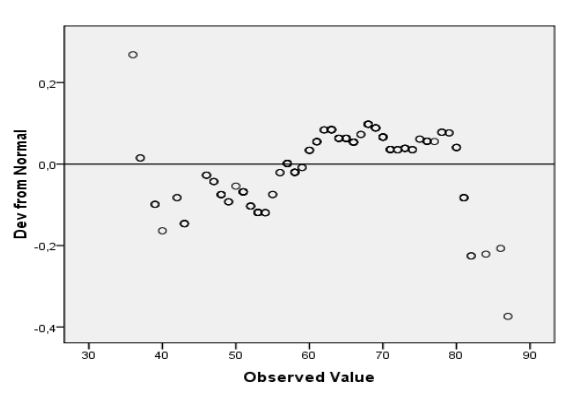

Detrended Normal Q-Q Plot of Возраст.лет

Рис. 2.7. Диаграмма с исключенным трендом

### **2.4. Сравнение средних**

При сравнении средних значений выборок предполагается, что обе выборки подчиняются нормальному распределению. Если это не так, то вычисляются медианы и для сравнения выборок используется непараметрический тест.

При сравнении средних значений выборок выделяют четыре различные тестовые ситуации:

– сравнение двух независимых выборок;

– сравнение двух зависимых (спаренных) выборок;

– сравнение более двух независимых выборок;

– сравнение более двух зависимых выборок.

В этих ситуациях соответственно применяются следующие статистические тесты:

– t-тест для независимых выборок (тест Стьюдента);

– t-тест для зависимых выборок;

– однофакторный дисперсионный анализ;

– однофакторный дисперсионный анализ с повторными измерениями.

Выберите в меню команды Analyze (Анализ) Compare Means (Сравнение средних).

Необходимо проверить, значительно ли различается действие двух групп медикаментов на людей в зависимости от их возраста (Сравнение двух независимых выборок).

Выберите в подменю команду Independent-Samples T Test… (t-тест для независимых выборок).

Откроется диалоговое окно Independent-Samples T Test (рис. 2.8).

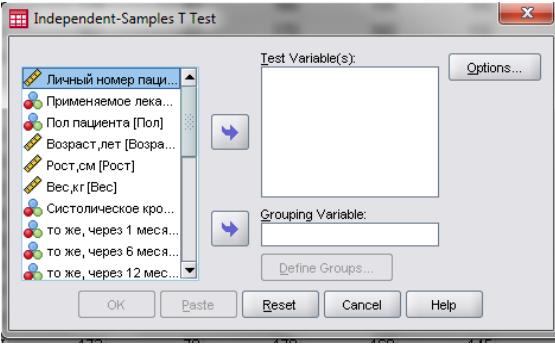

Рис. 2.8. Диалоговое окно Independent-Samples T Test

В списке исходных переменных щелкните на переменной 'Возраст' и щелчком на кнопке со стрелкой перенесите ее в список тестируемых переменных (Test Variable(s)).

Таким же способом перенесите переменную 'Лекарство' в поле Grouping Variable (Группирующая переменная).

Щелчком на кнопке Define Groups… (Определить группы) открывается окно, в котором можно ввести значения двух категорий для группирующей переменной. Нужно сравнить две группы, удовлетворяющие условиям соответственно «Лекарство = 1» и «Лекарство = 2». Поэтому внесите в поле Group 1 (Группа 1) значение 1, а в поле Group 2 – значение 2.

Щелчком на кнопке Continue вернитесь в основное диалоговое окно.

Теперь следует выяснить, какие параметры установлены по умолчанию. Щелкните для этого на кнопке Options... (Параметры). Не изменяя настроек, щелкните на кнопке Continue и вернитесь в основное диалоговое окно.

Запустите t-тест, щелкнув на ОК. В окне просмотра появятся следующие результаты (табл. 2.5, 2.6):

Таблина 2.5

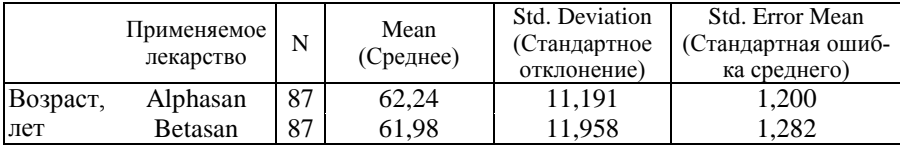

Group Statistics (Статистика групп)

Таблина 2.6.

Independent Samples Test (Тест для независимых выборок)

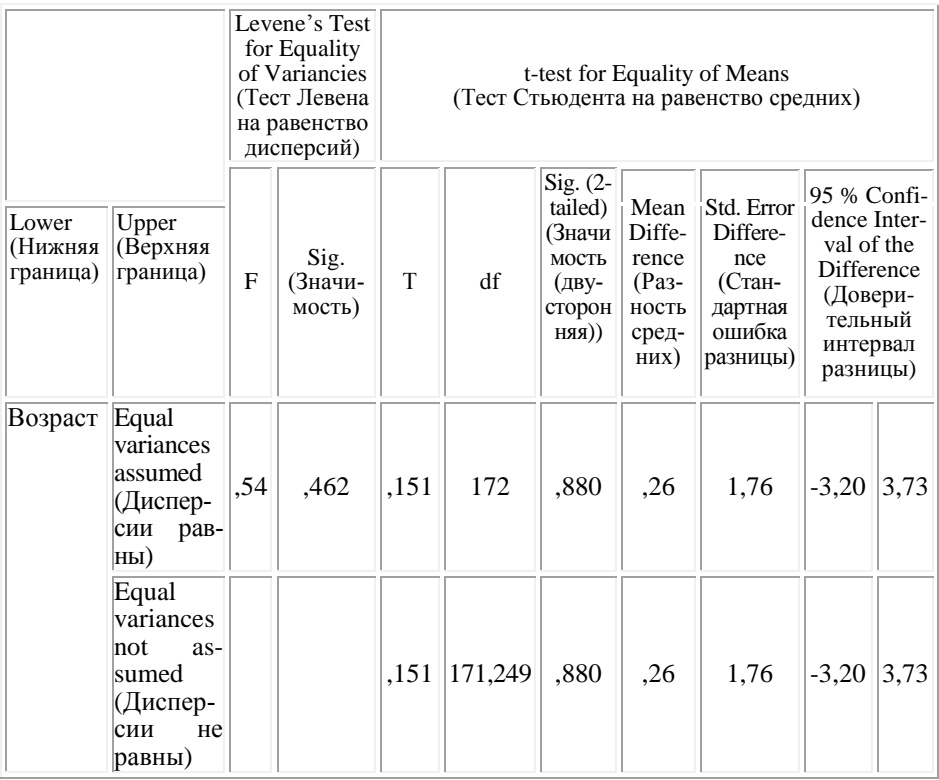

Выведенные результаты содержат:

- количество наблюдений, средние значения, стандартные отклонения и стандартные ошибки средних в обеих группах;

- результаты теста Левена на равенство дисперсий.

Как правило, гипотеза о равенстве (гомогенности) дисперсий не принимается, если тест Левена дает значение  $p < 0.05$  (гетерогенность дисперсий). Для случаев как гомогенности (равенства), так и гетерогенности (неравенства) выводятся следующие характеристики:

- результаты t-теста: значение распределения t. количество степеней свободы df, вероятность ошибки р (под обозначением «Значимость (2- $($  ( $(RRHH)$ )  $($ 

- разница средних значений, ее стандартная ошибка и доверительный интервал.

В данном примере не наблюдается значимого различия воздействия двух групп лекарств по возрасту ( $p = 0.880$ ).

В следующем t-тесте необходимо проверить, различается ли действие двух групп лекарств по так называемому индексу Брока. Этот индекс, разработанный одним парижским хирургом, предусматривает, что нормальный вес человека можно определить из следующего уравнения:

Нормальный вес (кг) = Рост (см) – 100.

Если взять отношение фактического веса человека к нормальному весу по этой формуле, то получается процентный показатель, который у людей с нормальным весом равен 100, у людей с избытком веса  $>100$  и у людей с недостатком веса  $< 100$ .

Индекс Брока = ((Вес в кг) / (Рост в см – 100))  $\cdot$  100.

Определите на основе существующих переменных новую переменную, для чего выберите команды меню Transform (Преобразовать) Compute... (Вычислить).

В поле выходной переменной (Target Variable) задайте новое имя «Брок», а в поле численного выражения (Numeric Expression) введите выражение: Вес / (Рост – 100) \* 100.

Шелкните на кнопке ОК. Теперь можно командами меню Analyze (Анализ) Compare Means (Сравнение средних) Independent Samples T Test... (t-тест для независимых выборок) описанным выше способом провести t-тест для новой переменной 'Брок'.

И этот тест показывает, что между двумя группами лекарств не наблюдается значимого различия по индексу Брока ( $p = 0.233$ ).

Необходимо выяснить, значимо ли изменяется содержание холестерина через месяц после начала приема лекарств. Для этого сравните переменные 'Хол0' и 'Хол1' при помощи t-теста для зависимых выборок. В этом тесте будут участвовать данные всех пациентов, независимо от группы принимаемых лекарств.

Выберите в соответствующем подменю команду Paired-Samples Т Test… (t-тест для парных выборок).

Откроется диалоговое окно Paired-Samples T Test (рис. 2.9).

Перенесите переменные 'Хол0' и 'Хол1' из списка исходных переменных в поле парных переменных (Paired Variables).

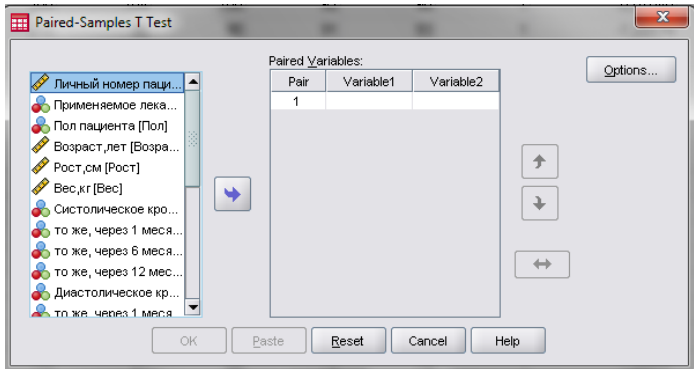

Рис. 2.9. Диалоговое окно Paired-Samples T Test

Щелкните на ОК, чтобы начать вычисления. В окне просмотра появятся результаты, которые представлены в таблицах 2.7–2.9.

Результаты, выведенные в окне просмотра, содержат:

– средние значения, количество наблюдений, стандартные отклонения и стандартные ошибки средних для обеих переменных;

– результаты t-теста: тестовая величина, полученная из распределения Стьюдента, количество степеней свободы df, вероятность ошибки р, обозначенная «Sig. (2-tailed)».

Значимого изменения содержания холестерина за один месяц после начала приема лекарств не наблюдается ( $p = 0.332$ ).

Таблица 2.7

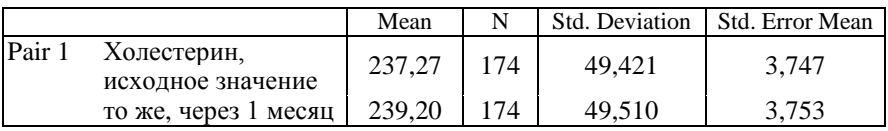

Paired Samples Statistics (Статистика для парных выборок)

### Таблица 2.8

Paired Samples Correlations (Корреляции для парных выборок)

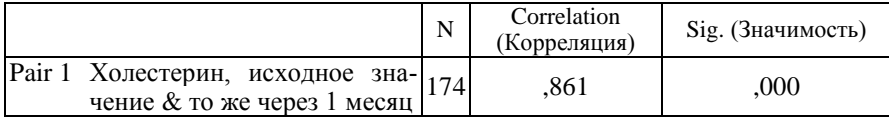

Таблица 2.9

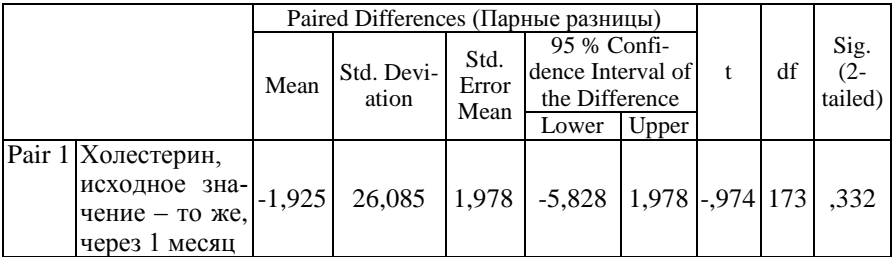

Paired Samples Test (Тест для парных выборок)

Повторите вычисления, но теперь только для пациентов, принимавших альфасан (переменная 'Лекарство' имеет значение 1; условие «Лекарство = 1»):

- выберите в меню команды Data (Данные) Select Cases... (Выбрать наблюдения);

- выберите опцию If condition is satisfied... (Если выполняется условие). Щелчком на кнопке If... (Если) откройте диалоговое окно, в котором можно сформулировать условие. Введите в соответствующем поле  $\overline{\text{V}\text{C} \cdot \text{R}}$   $\overline{\text{C} \cdot \text{R}}$   $\overline{\text{C} \cdot \text{R}}$   $\overline{\text{C} \cdot \text{R}}$   $\overline{\text{C} \cdot \text{R}}$   $\overline{\text{C} \cdot \text{R}}$   $\overline{\text{C} \cdot \text{R}}$   $\overline{\text{C} \cdot \text{R}}$   $\overline{\text{C} \cdot \text{R}}$   $\overline{\text{C} \cdot \text{R}}$   $\overline{\text{C} \cdot \text{R}}$   $\overline{\text{C} \cdot \text{R}}$ 

- щелкните на кнопке Continue, а в основном диалоге – на кнопке ОК;

- снова запустите t-тест. Теперь он будет выполнен только для наблюдений ( $N = 87$ ), относящихся к первой группе лекарств. Мы снова получим незначимый результат (р = 0,666);

- чтобы последующий анализ снова можно было проводить с использованием всех наблюдений, откройте диалоговое окно Select Cases и выберите в нем опцию All cases (Все наблюдения).

Сравните более двух независимых выборок. Для этого необходимо исследовать, существует ли значимое различие веса (переменная 'Вес') между четырьмя разными возрастными группами (переменная 'Класс').

Выберите в подменю команду One-Way ANOVA... (Однофакторный дисперсионный анализ).

Подобная возможность есть и в первом пункте подменю (Means...), но она дает значительно более ограниченные возможности для анализа. Появится диалоговое окно One-Way ANOVA (рис. 2.10).

Перенесите переменную 'Вес' в список зависимых переменных (Dependent List), а переменную 'Класс' – в поле Factor (Фактор).

Посмотрите, какие параметры можно задать для этого теста (кнопка Options...). Задайте вывод описательной статистики (флажок Descriptive) и проверку на гомогенность дисперсий (флажок Homogeneity-ofvariance).

Запустите тест, щелкнув на ОК.

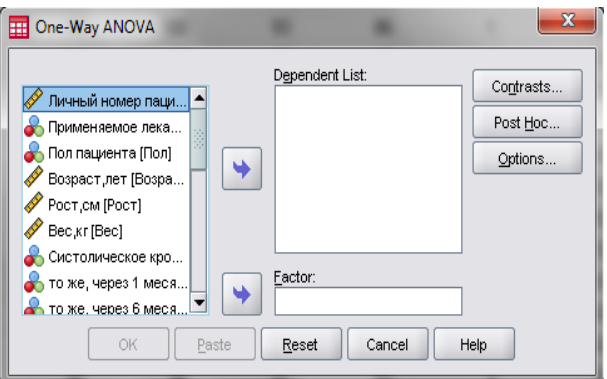

Рис. 2.10. Диалоговое окно One-Way ANOVA

В окне просмотра появятся результаты, которые представлены в таблицах 2.10–2.12.

Таблица 2.10

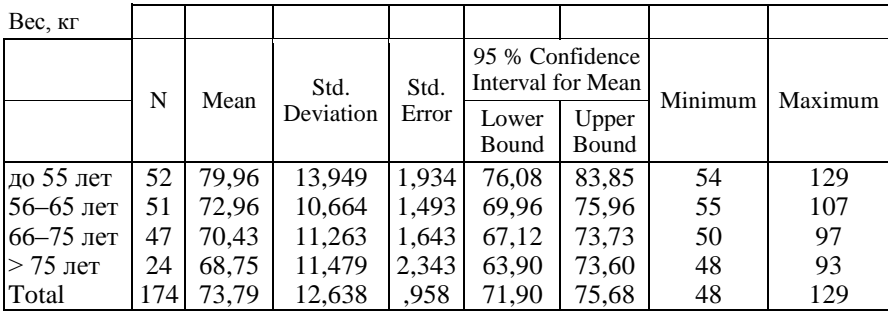

Descriptives (Описательная статистика)

Таблица 2.11

Test of Homogeneity of Variances (Тест гомогенности дисперсий)

Вес, кг

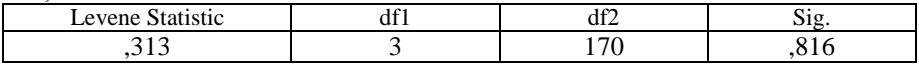

Выведенные результаты содержат:

– количество наблюдений, средние значения, стандартные отклонения и стандартные ошибки средних, 95 % доверительные интервалы, минимумы и максимумы для всех слоев фактора;

– результаты теста Левена на гомогенность дисперсий;

– типовую схему дисперсионного анализа, включая вероятность ошибки р (значимость) для оценки общей значимости.

Таблица 2.12

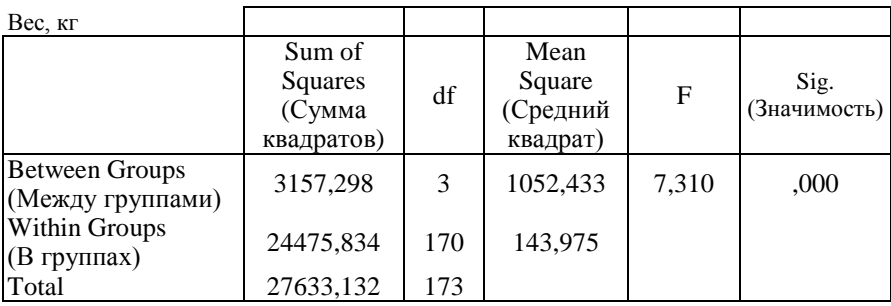

ANOVA (Дисперсионный анализ)

В этом примере дисперсионный анализ дает максимально значимый результат (р < 0,001).

Уменьшение веса с увеличением возраста может быть связано с тем. что в старших возрастных классах преобладают женщины, вес которых мал по сравнению с мужчинами, что и вызывает данный эффект. Повторите этот анализ для категорий пола.

Непараметрические (не основанные на каком-либо распределении вероятности) тесты применяются там, где выборки из переменных, принадлежащих к интервальной шкале, не подчиняются нормальному распределению. В этих тестах обрабатывается не само измеренное значение, а его ранг (положение внутри выборки), поэтому эти тесты нечувствительны к выбросам. Непараметрические тесты применяются также в тех случаях, когда переменные относятся к порядковой, а не к интервальной шкале. Открыть эти тесты можно в меню Analyze (Анализ) Nonparametric Tests (Непараметрические тесты).

Для сравнения двух независимых выборок (U-тест по методу Манна и Уитни) проверьте, отличаются ли показатели сахара в крови для мужчин и женщин в примере об исследовании гипертонии.

Постройте гистограмму показателя сахара в крови (переменная 'Сах0'). Обратите внимание на явную деформацию распределения в левую сторону. Тест Колмогорова-Смирнова (проведите его) также покажет очень значительное отклонение от нормального распределения. Стало быть, для сравнения обеих выборок следует вместо t-теста Стьюдента применить U-тест по методу Манна и Уитни.

Выберите в меню Analyze (Анализ) Nonparametric Tests (Непараметрические тесты) 2 Independent Samples... (Две независимые выборки).

Появится диалоговое окно Two Independent Samples Tests (Тесты для двух независимых выборок) (рис. 2.11).

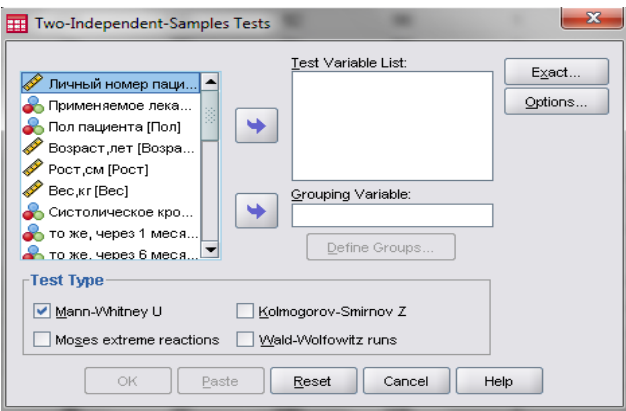

Рис. 2.11. Диалоговое окно Two Independent Samples Tests (Тесты для двух независимых выборок)

U-тест по методу Манна и Уитни является предварительной установкой.

Перенесите переменную 'Сах0' из поля исходных переменных в поле тестируемых переменных, а переменную 'Пол' в поле групповых переменных.

После щелчка на кнопке Define Groups (Определить группы) вы получите возможность внести коды (1 – мужской и 2 – женский), необходимые для идентификации групп.

После щелчка на Continue вы опять попадаете в исходное диалоговое окно. Запустите программу вычисления, нажав на ОК.

В окне просмотра появятся следующие результаты (табл. 2.13, 2.14):

Таблица 2.13

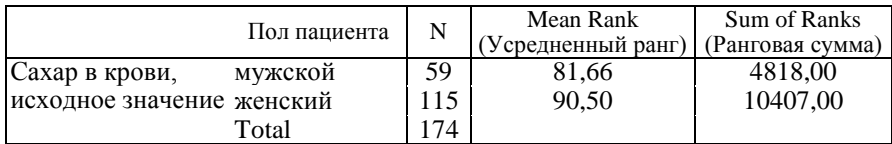

Ranks (Ранги)

Таблица 2.14

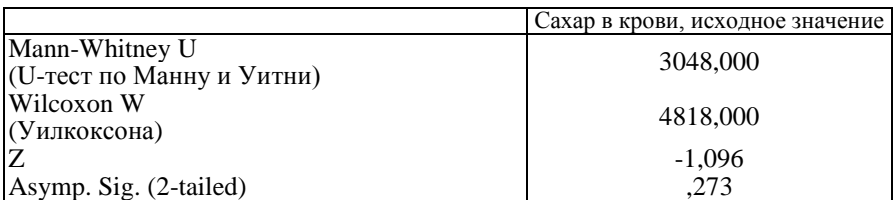

Test Statistics<sup>a</sup> (Статистика теста)

a. Grouping Variable (Групповая переменная): Пол пациента

Выведенные результаты включают следующие показатели:

- количество наблюдений, усредненные ранги и ранговая сумма для двух выборок (причем большим значениям присваиваются низшие ранговые места):

- тестовую величину U, определенную с помощью теста Манна и Уитни:

- наименьшее значение из обеих ранговых сумм (W-тест Уилкоксона);

- точное значение вероятности ошибки р при количестве наблюдений менее 30:

- тестовую величину z, определенную по тесту Колмогорова-Смирнова, а также относящуюся к ней вероятность ошибки р, которую следует использовать при количестве наблюдений более 30.

Выясняется, что в рассматриваемом примере разница показателей сахара в крови между полами не является статистически значимой ( $p = 0.273$ ).

Нажав кнопку Options, вы можете выбрать дополнительные возможности вывода данных, относящихся к рассмотренному и к другим непараметрическим тестам. Наряду с обычной обработкой пропущенных значений, можно организовать расчет дескриптивных статистик (среднее значение, минимум, максимум, стандартное отклонение, количество наблюдений) и квартилей (25, 50 и 75 процентилей).

Тест Уилкоксона является традиционным непараметрическим тестом для сравнения двух зависимых выборок. Он основан на построении ранговой последовательности абсолютных разностей пар значений.

Переменные 'Сис0' и 'Сис1' (начальный уровень систолического лавления и уровень через месяц после начала приема меликамента) представляют собой типичный пример связанных (зависимых) выборок.

Выберите в меню Analyze (Анализ) Nonparametric Tests... (Непараметрические тесты) 2 Related Samples... (Две связанные выборки). Вы сможете убедиться в том, что предварительно по умолчанию установлен тест Уилкоксона (рис. 2.12).

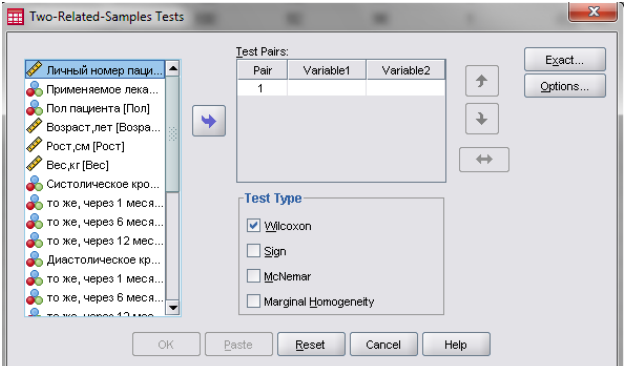

Рис. 2.12. Диалоговое окно Two-Related-Samples Tests (Тесты для двух связанных выборок)

Теперь в поле тестируемых переменных нужно выделить две необходимые переменные и эту пару перенести в поле для спаренных переменных. В нашем примере такими переменными являются 'Сис0' и 'Сис1'.

Запустите тест Уилкоксона на исполнение нажатием кнопки ОК. В окне просмотра появятся результаты расчета (табл. 2.15, 2.16).

Результаты расчета включают следующие данные:

- количества, средние ранги и ранговые суммы для отрицательных и положительных разностей (причем большим абсолютным разностям присваивается более высокое ранговое место):

- количество нулевых разностей:

- контрольную величину z с соответствующей вероятностью ошибки р.

Полученная в приведенном примере величина  $p = 0.000$  свидетельствует об очень значимой разнице.

Таблина 2.15

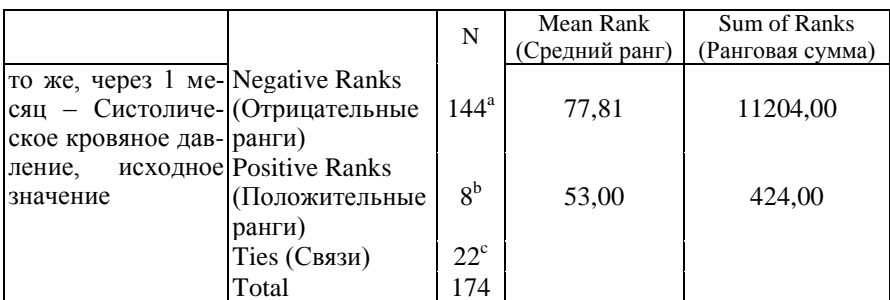

Ranks (Ранги)

а. то же, через 1 месяц < Систолическое кровяное давление, исходное значение

b. то же, через 1 месяц > Систолическое кровяное давление, исходное значение

с. то же, через 1 месяц = Систолическое кровяное давление, исходное значение

#### Таблица 2.16

# Test Statistics<sup>b</sup> (Статистика теста)

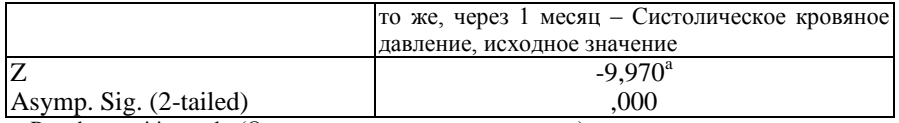

a. Based on positive ranks (Основано на положительных рангах)

b. Wilcoxon Signed Ranks Test (Тест Уилкоксона)

Теперь повторите тест, но отдельно для каждого медикамента. Это значит, что один раз расчет нужно произвести с условием «Лекарство = 1», а второй – с условием «Лекарство = 2».

Для расчета можно применить метод «Выбрать наблюдения», однако метод «Разделить файл» является более быстрым:

- выберите в меню Data (Данные) Split file... (Разделить файл);

- активируйте опцию Organize output by groups (Выводить результаты по группам) и перенесите переменную 'Лекарство' в поле Groups based on (Группы основываются на);

- данные не сортированы по групповым признакам, поэтому оставьте опцию Sort the File by grouping variables... (Файл сортировать по групповым признакам) включенной и щелкните на ОК;

- проведите еще раз тест Уилкоксона, как было описано в начале раздела. Теперь он производится отдельно для каждого медикамента.

### 2.5. Подготовка отчета

Сохраните результаты работы:

- отсортируйте матрицу данных по возрастанию переменной ID, сохраните ее;

- отредактируйте файл результатов, сохранив только правильно выполненные задания, сохраните его в своей папке.

Подготовьте в MS Word отчет «врачебной комиссии», проиллюстрируйте его соответствующими таблицами и сохраните в своей папке.

Отчет должен содержать следующие разделы:

- 1. Цель работы.
- 2. Краткие теоретические сведения, описание программного продукта.
- 3. Созданную базу данных на основе предложенной.
- 4. Результаты исследований и их анализ.
- 5. Выволы по работе.

### Залание №3 Корреляционный и регрессионный анализ

<span id="page-27-0"></span>Цель работы: закрепить навыки работы и освоить метолы корреляционного и регрессионного анализа.

### Ход работы

#### 3.1. Корреляционный анализ

Метод вычисления коэффициента корреляции зависит от вида шкалы, к которой относятся переменные:

- переменные с интервальной и с номинальной шкалой: коэффициент корреляции Пирсона (корреляция моментов произведений);

- по меньшей мере, одна из двух переменных имеет порядковую шкалу либо не является нормально распределенной: ранговая корреляция по Спирману или *m* (тау-грого-соая) Кендала;

- одна из двух переменных является дихотомической: точечная двухрядная корреляция. Эта возможность в SPSS отсутствует. Вместо этого может быть применен расчет ранговой корреляции:

- обе переменные являются дихотомическими: четырехполевая корреляция. Данный вид корреляции рассчитывается в SPSS на основании определения мер расстояния и мер сходства.

На основании данных исследования гипертонии нам нужно рассчитать коэффициент корреляции по Пирсону попарно для переменных Хол0', Хол1', 'Хол6', 'Хол12' (т. е. сформировать для этих переменных корреляционную матрицу).

Выберите в меню Analyze... (Анализ) Correlate... (Корреляция) Bivariate... (Парные). Появится диалоговое окно Bivariate Correlations (Парные корреляции) (рис. 3.1).

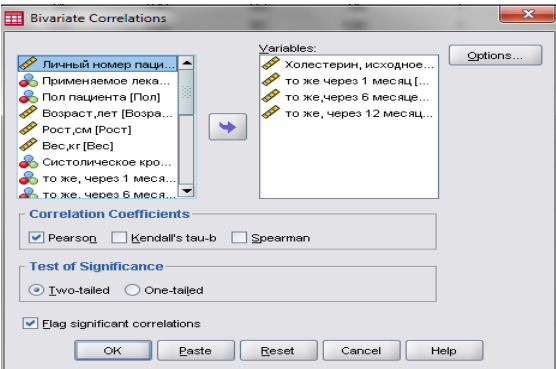

Рис. 3.1. Лиалоговое окно Bivariate Correlations (Двумерные корреляции)

Переменные 'Хол0', 'Хол1', 'Хол6', 'Хол12' перенесите по очереди в поле тестируемых переменных. Расчет коэффициента корреляции по Пирсону является предварительной установкой, также как двусторонняя проверка значимости и маркировка значимых корреляций. Начните расчет путем нажатия кнопки ОК.

В окне просмотра появятся следующие результаты (табл. 3.1):

Таблица 3.1

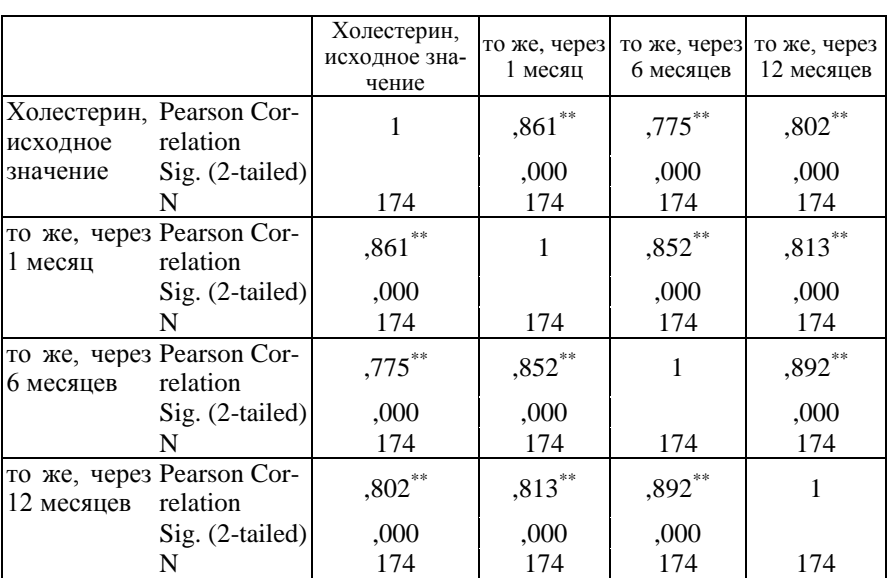

**Correlations** 

\*\*. Correlation is significant at the 0.01 level (2-tailed). (Корреляция является значимой на уровне 0,01 (2-сторонняя))

Полученные результаты содержат: корреляционный коэффициент Пирсона r, количество использованных пар значений переменных и вероятность ошибки р, которая соответствует предположению о ненулевой корреляции. Сделайте вывод о силе корреляции.

Чтобы выявить ранговую корреляцию по Спирману и Кендалу, уберите в диалоговом окне Bivariate Correlations... (Парные корреляции) метку для расчета корреляции по Пирсону, установленную по умолчанию. Вместо этого активируйте расчет корреляции Спирмана. Этот расчет даст следующие результаты (табл. 3.2):

Таблица 3.2

### Correlations (Корреляции)

|            |                                                                                               |                                                                                                    | Chole-<br>sterin,<br>Ausgan-<br>gswert<br>(Холе-<br>стерин,<br>исходная<br>величи-<br>на) | Chole-<br>sterin,<br>nach<br>1 Monat<br>(Холе-<br>стерин,<br>через<br>1 месяц) | Chole-<br>sterin.<br>nach<br>6 Mona-<br>$ten(Xo-$<br>лестерин,<br>через<br>6 месяце<br>B) | Chole-<br>sterin,<br>nach<br>12 Mona-<br>$ten(Xo-$<br>лестерин,<br>через<br>12 месяце<br>B) |
|------------|-----------------------------------------------------------------------------------------------|----------------------------------------------------------------------------------------------------|-------------------------------------------------------------------------------------------|--------------------------------------------------------------------------------|-------------------------------------------------------------------------------------------|---------------------------------------------------------------------------------------------|
| Spearma    |                                                                                               | Cholesterin, Correlation Coef-                                                                                                    | $\vert$ 1                                                                                 | ,877"                                                                          | ,791"                                                                                     | $,792$ "!                                                                                   |
| n's<br>rho | Ausgangsw                                                                                     | ficient<br>(Коэффи-                                                                                                    |                                                                                           |                                                                                |                                                                                           |                                                                                             |
| (рСпир-    | ert (Холе-                                                                                    | циент<br>корреля-                                                                                                    |                                                                                           |                                                                                |                                                                                           |                                                                                             |
| мана)      | стерин,<br>исходная                                                                           | ции)<br>Sig. (2-tailed)                                                                                                    | ,000                                                                                      | ,000                                                                           | ,000                                                                                      | ,000                                                                                        |
|            | величина)                                                                                     | (Значимость                                                                                                    |                                                                                           |                                                                                |                                                                                           |                                                                                             |
|            |                                                                                               | (2-сторонняя))                                                                                                    |                                                                                           |                                                                                |                                                                                           |                                                                                             |
|            |                                                                                               | N                                                                                                    | 174                                                                                       | 174                                                                            | 174                                                                                       | 174                                                                                         |
|            | Chole-                                                                                        | Correlation Coef-                                                                                                    | ,877"                                                                                     | 1                                                                              | $,874**$                                                                                  | ,834"                                                                                       |
|            | sterin, nach ficient<br>Monat циент<br>1<br>(Холесте-<br>1 месяц)                             | (Коэффи-<br>корреля-<br>ции)<br>рин, через $\vert$ Sig. (2-tailed)<br>(Значимость<br>(2-сторонняя))                                                         | .000                                                                                      | ,000                                                                           | ,000                                                                                      | ,000                                                                                        |
|            |                                                                                               | N                                                                                                    | 174                                                                                       | 174                                                                            | 174                                                                                       | 174                                                                                         |
|            | Chole-<br>sterin, nach ficient<br>6 Monaten циент<br>(Холесте-<br>6 месяцев)                  | Correlation Coef-<br>(Коэффи-<br>корреля-<br>ции)<br>рин, через Sig. (2-tailed)<br>(Значимость<br>(2-сторонняя))<br>N                                       | $.791**$<br>.000<br>174                                                                   | $,874**$<br>,000<br>174                                                        | 1<br>,000<br>174                                                                          | ,879"<br>,000<br>174                                                                        |
|            |                                                                                               |                                                                                                    |                                                                                           |                                                                                |                                                                                           |                                                                                             |
|            | Choles-<br>terin, nach ficient<br>Mona- циент<br>12<br>ten (Холе- $ $ ции)<br>pe <sub>3</sub> | Correlation Coef-<br>(Коэффи-<br>корреля-<br>стерин, че- $\left  \text{Sig.} \right.$ (2-tailed)<br>(Значимость<br>12 месяцев (2-сторонняя))<br>$\mathbf N$ | $,792**$<br>,000<br>174                                                                   | .834"<br>,000<br>174                                                           | .879"<br>,000<br>174                                                                      | 1<br>,000<br>174                                                                            |

<sup>\*\*</sup> Correlation is significant at the .01 level (2-tailed). (Корреляция является значимой на уровне 0,01 (2-сторонняя))

Коэффициенты ранговой корреляции весьма близки к соответствующим значениям коэффициентов Пирсона (исходные переменные имеют нормальное распределение).

Еще одним вариантом ранговых коэффициентов корреляции являются коэффициенты Кендала (tb Кендала), расчет которых можно вызвать в диалоговом окне Bivariate Correlations... (Парные корреляции). Применение коэффициента Кенлала является прелпочтительным, если в исходных данных встречаются выбросы.

Рассчитайте корреляционную матрицу Кендала. Обратите внимание, что в данном случае коэффициенты значительно ниже корреляционных коэффициентов Спирмана.

### 3.2. Регрессионный анализ

Если расчет корреляции характеризует силу связи между двумя переменными, то регрессионный анализ служит для определения вида этой связи и дает возможность для прогнозирования значения одной (зависимой) переменной, отталкиваясь от значения другой (независимой) переменной

Чтобы вызвать регрессионный анализ в SPSS, выберите в меню Analyze... (Анализ) Regression... (Регрессия). Откроется соответствующее подменю.

Простая линейная регрессия является простейшей и применяется чаще всех остальных видов.

Если рассматривать показатель холестерина через один месяц (переменная 'Хол1') как зависимую переменную (у), а исходную величину как независимую переменную (х), то тогда для проведения регрессионного анализа нужно будет определить параметры соотношения

$$
Xo\Pi = b * Xo\Pi + a.
$$

После определения этих параметров, зная исходный показатель холестерина, можно спрогнозировать показатель, который будет через один месяц. Для расчета уравнения регрессии выберите в меню Analyze... (Анализ) Regression...(Регрессия) Linear... (Линейная). Появится диалоговое окно Linear Regression (Линейная регрессия) (рис. 3.2).

Перенесите переменную 'Хол!' в поле для зависимых переменных и присвойте переменной 'Хол0' статус независимой переменной.

Ничего больше не меняя, начните расчет нажатием ОК.

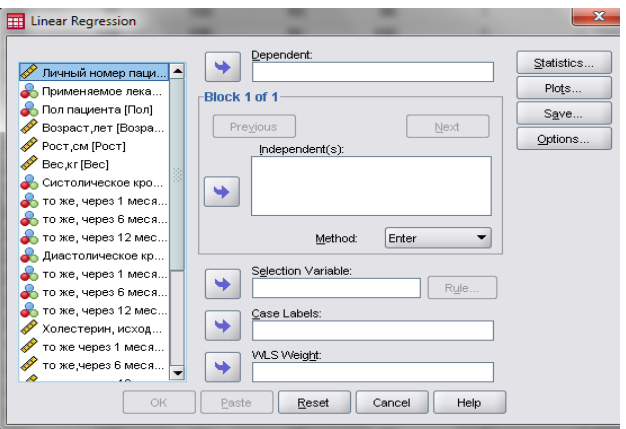

Рис. 3.2. Диалоговое окно Линейная регрессия

Вывод основных результатов выглядит следующим образом (табл.  $3.3 - 3.5$ :

#### Таблица 3.3

### Model Summary (Сводная таблица по модели)

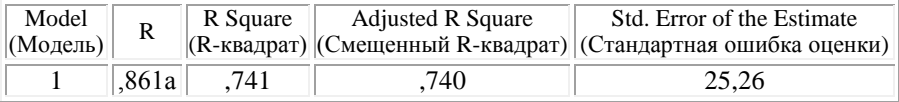

а. Predictors: (Constant), Cholesterin, Ausgangswert (Влияющие переменные: (константа), холестерин, исходная величина)

### Таблица 3.4

# ANOVA <sup>b</sup>

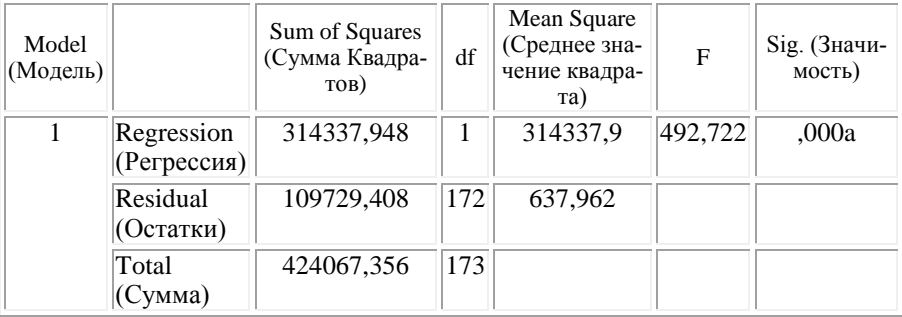

a. Predictors: (Constant), Cholesterin, Ausgangswert (Влияющие переменные: (константа), холестерин, исходная величина)

b. Dependent Variable: Cholesterin, nach 1 Monat (Зависимая переменная холестерин через 1 месяц)

### Таблица 3.5

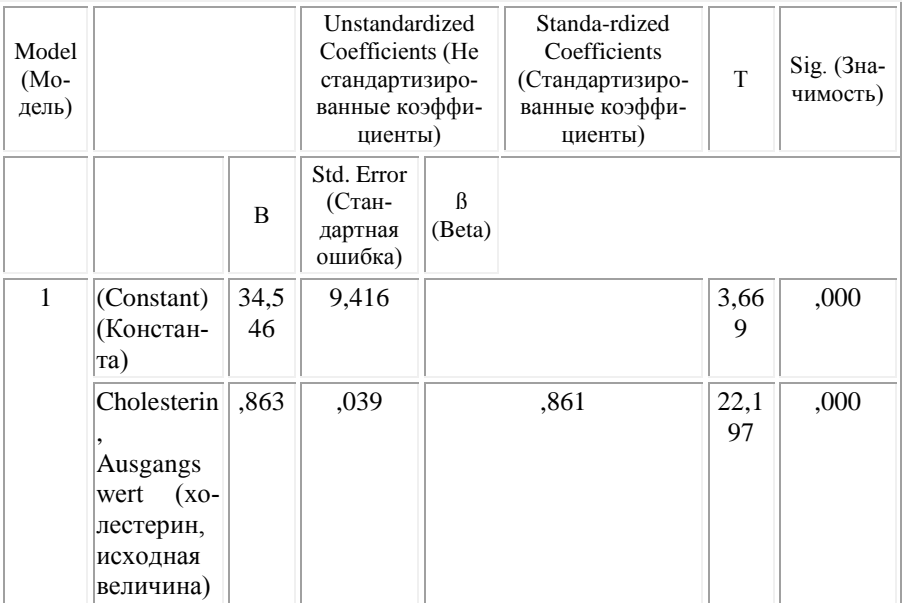

### Coefficients (Коэффициенты)<sup>a</sup>

a. Dependent Variable (Зависимая переменная)

Проанализируйте таблицы. Здесь выводятся коэффициент регрессии b и смещение по оси координат а под именем «константа», т. е. уравнение регрессии выглядит следующим образом:

chol $1 = 0.863 -$ chol $0 + 34,546$ .

Если значение исходного показателя холестерина составляет, к примеру, 280, то через один месяц можно ожидать показатель равный 276.

Таблица также отражает два источника дисперсии: дисперсию, которая описывается уравнением регрессии (сумма квадратов, обусловленная регрессией), и дисперсию, которая не учитывается при записи уравнения (остаточная сумма квадратов). Частное от суммы квадратов, обусловленных регрессией, и остаточной суммы квадратов называется «коэффициентом детерминации». В таблице результатов это частное выводится под именем «R-квадрат». В данном примере мера определенности равна

 $314337.948 / 424067.356 = 0.741.$ 

Эта величина характеризует качество регрессионной прямой, т. е. степень соответствия между регрессионной моделью и исходными данными. Мера определенности всегда лежит в диапазоне от 0 до 1.

Чтобы на диаграмме рассеяния изобразить регрессионную прямую, поступите следующим образом: выберите в меню опции Graphs ... (Графики) Scatter plots... (Диаграмма рассеяния). Откроется диалоговое окно Scatter plots... (Диаграмма рассеяния), как изображено на рисунке 3.3.

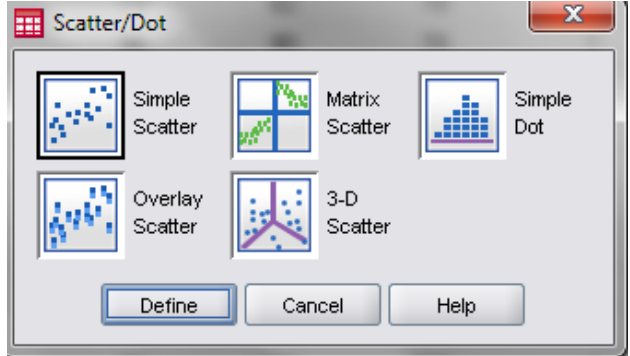

Рис. 3.3. Диалоговое окно Scatter plots... (Диаграмма рассеяния)

В диалоговом окне Scatter plots... (Диаграмма рассеяния) оставьте предварительную установку Simple (Простая) и щелкните на кнопке Define (Определить).

Откроется диалоговое окно Simple Scatterplot (Простая диаграмма рассеяния) (рис. 3.4).

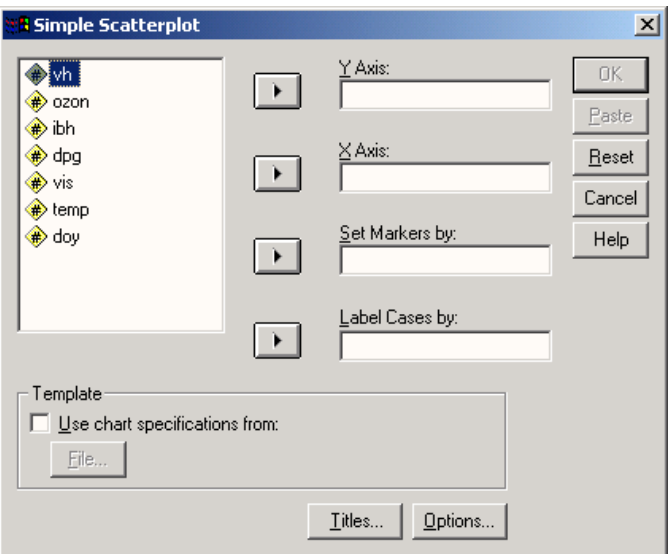

Рис. 3.4. Диалоговое окно Simple Scatterplot (Простая диаграмма рассеяния)

Перенесите переменную 'Хол1' в поле оси Y, а переменную 'Хол0' в поле оси X. Подтвердите щелчком на ОК.

В окне просмотра результатов появится диаграмма рассеяния (рис. 3.5).

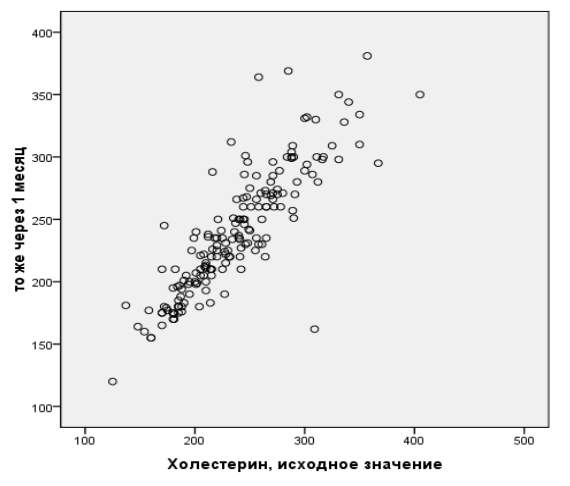

Рис. 3.5. Диаграмма рассеяния в окне просмотра

Щелкните дважды на этом графике, чтобы перенести его в редактор диаграмм. Выберите в редакторе диаграмм меню Elements... Fit Line at Total… .

Откроется диалоговое окно Properties (Возможности). Отметьте, как показано на рис. 3.6.

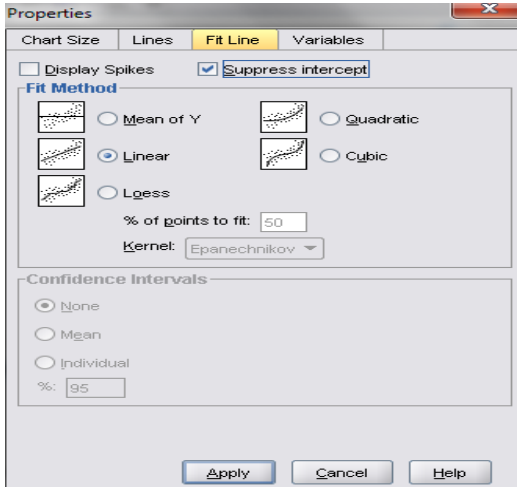

Рис. 3.6. Диалоговое окно Properties

Подтвердите предварительную установку (Apply) и затем на Close. Закройте редактор диаграмм и щелкните один раз где-нибудь вне графика.

Теперь в диаграмме рассеяния отображается регрессионная прямая (рис. 3.7).

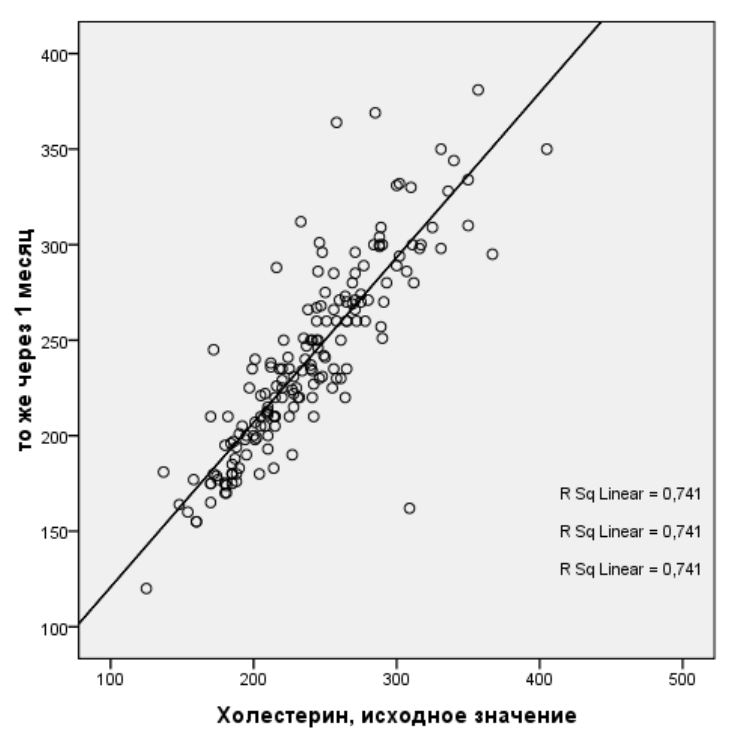

Рис. 3.7. Диаграмма рассеяния с регрессионной прямой

#### **3.3. Подготовка отчета**

Сохраните результаты работы и подготовьте в MS Word отчет, проиллюстрируйте его соответствующими таблицами и сохраните в своей папке.

**Методические указания:** при подготовке отчета опирайтесь на рекомендации из задания 1.3.

### Контрольные вопросы

<span id="page-36-0"></span>1. Каково назначение программного продукта SPSS?

2. Назовите основные возможности и отличительные черты программного продукта SPSS.

3. Лайте определения понятиям «мода», «медиана», «дисперсия».

4. Дайте определения понятиям «минимум и максимум» выборки, «размах вариационного ряда», «накопленная частота».

5. Поясните понятие «таблица сопряженности».

6. Опишите алгоритм построения диаграмм различного вида.

7. Какие предварительные оценки выполняются перед проведением любого статистического теста?

8. Назовите типы статистических шкал, приведите примеры.

9. Какие выборки являются зависимыми (независимыми)?

10. Дайте определение диаграммы ветвей и листьев.

11. Какие тестовые ситуации выделяют при сравнении средних значений выборок?

12. От чего зависит метод вычисления коэффициента корреляции?

13. Для чего служит регрессионный анализ?

14. Как интерпретируют уравнение регрессии?

### **Рекомендуемая литература**

<span id="page-37-0"></span>1. SPSS для Windows : руководство пользователя SPSS. – Кн. 1. – М. : Статистические системы и сервис, 1995.

2. SPSS BASE 8.0 : руководство пользователя SPSS. – М. : СПСС РУСЬ, 1998.

3. Handbook of Statistical Modeling for Social and Behavioral Sciences. – New York and London : Plenium press, 1995.

4. SPSS BASE 7.5. Syntax Reference Guide : руководство пользователя SPSS. – Chicago, 1997.

5. Ковалева, Г. Д. Анализ социологических данных с применением статистического пакета SPSS : уч.-метод. пособие / Г. Д. Ковалева, П. С. Ростовцев. – Новосибирск : НГУ, 2002. – 160 с.

6. Бююль, А. SPSS: искусство обработки информации. Анализ статистических данных и восстановление скрытых закономерностей / А. Бююль, П. Цефель. – СПб. : ДиаСофтЮП, 2002. – 608 с.

# Приложение 1

Таблица 1

Ключ к работе

<span id="page-38-0"></span>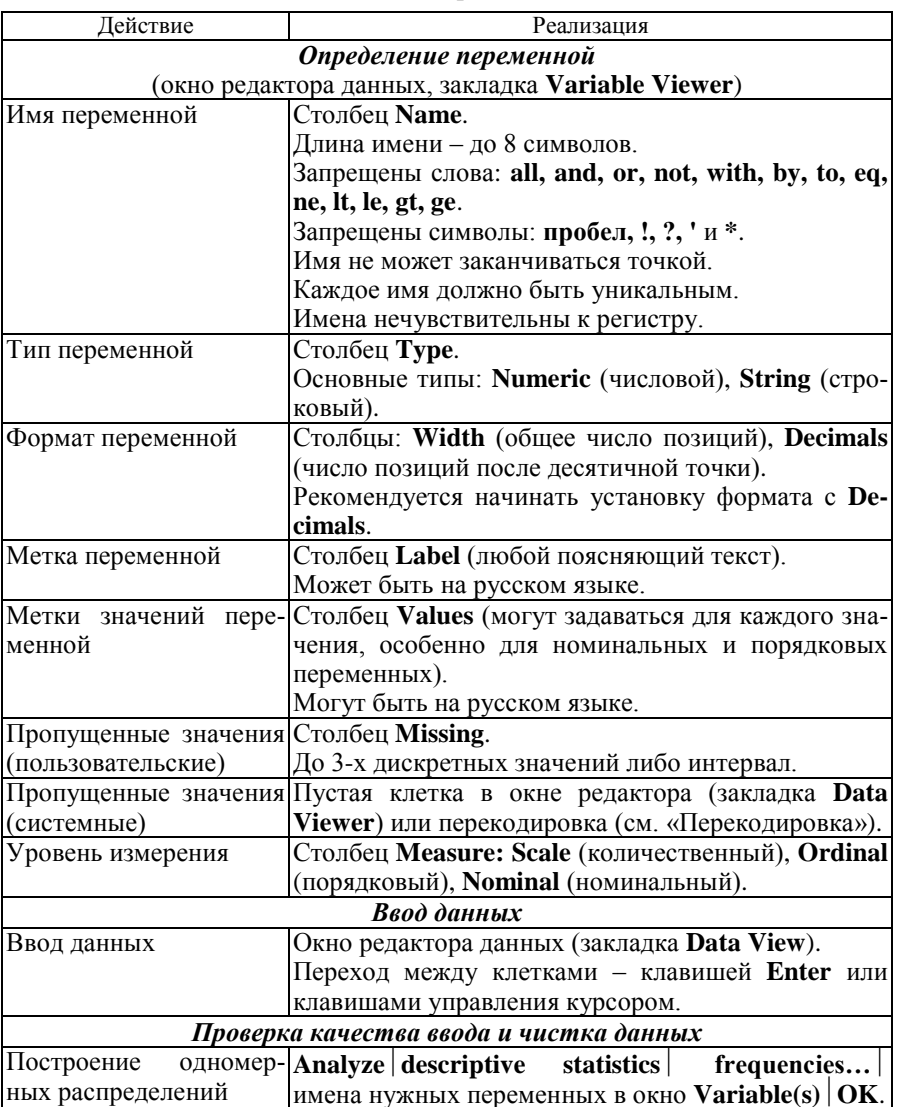

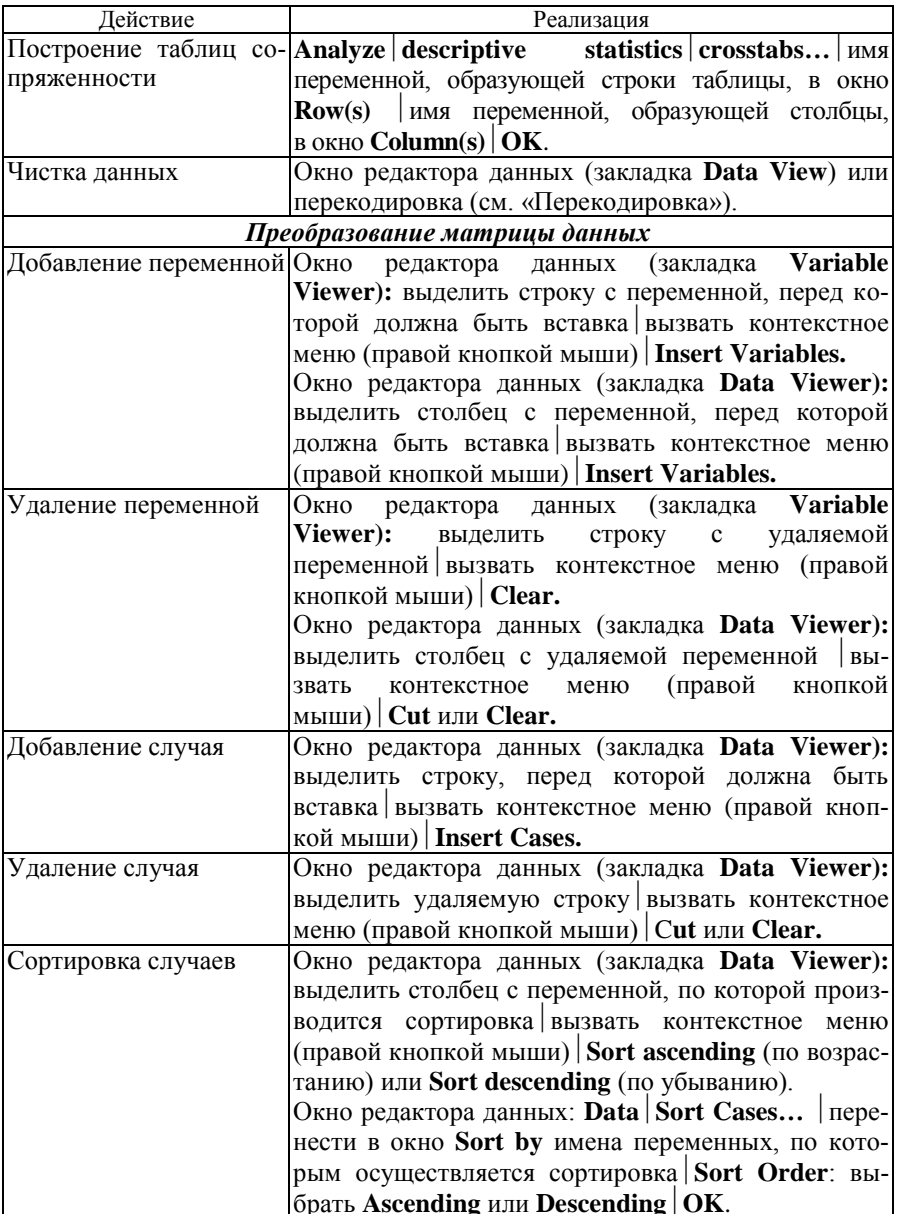

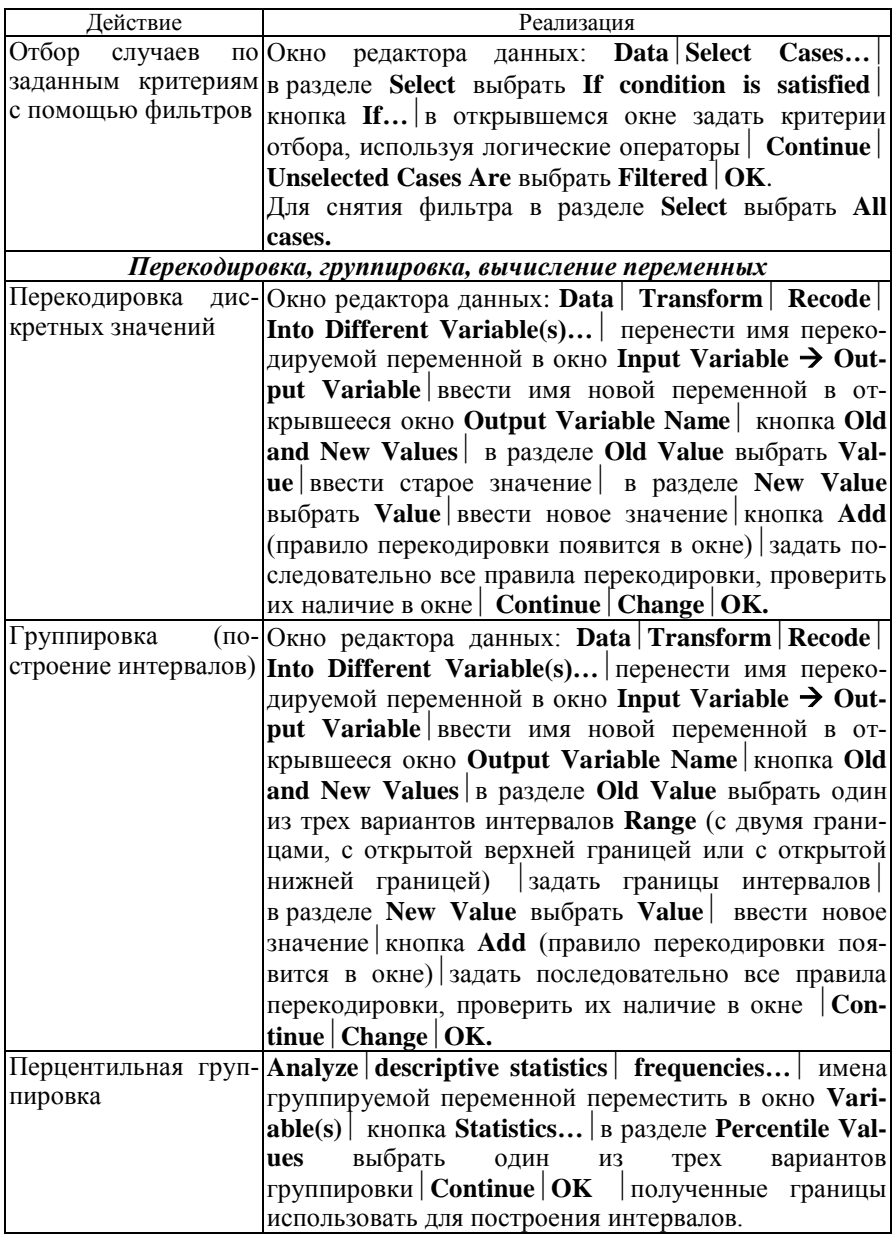

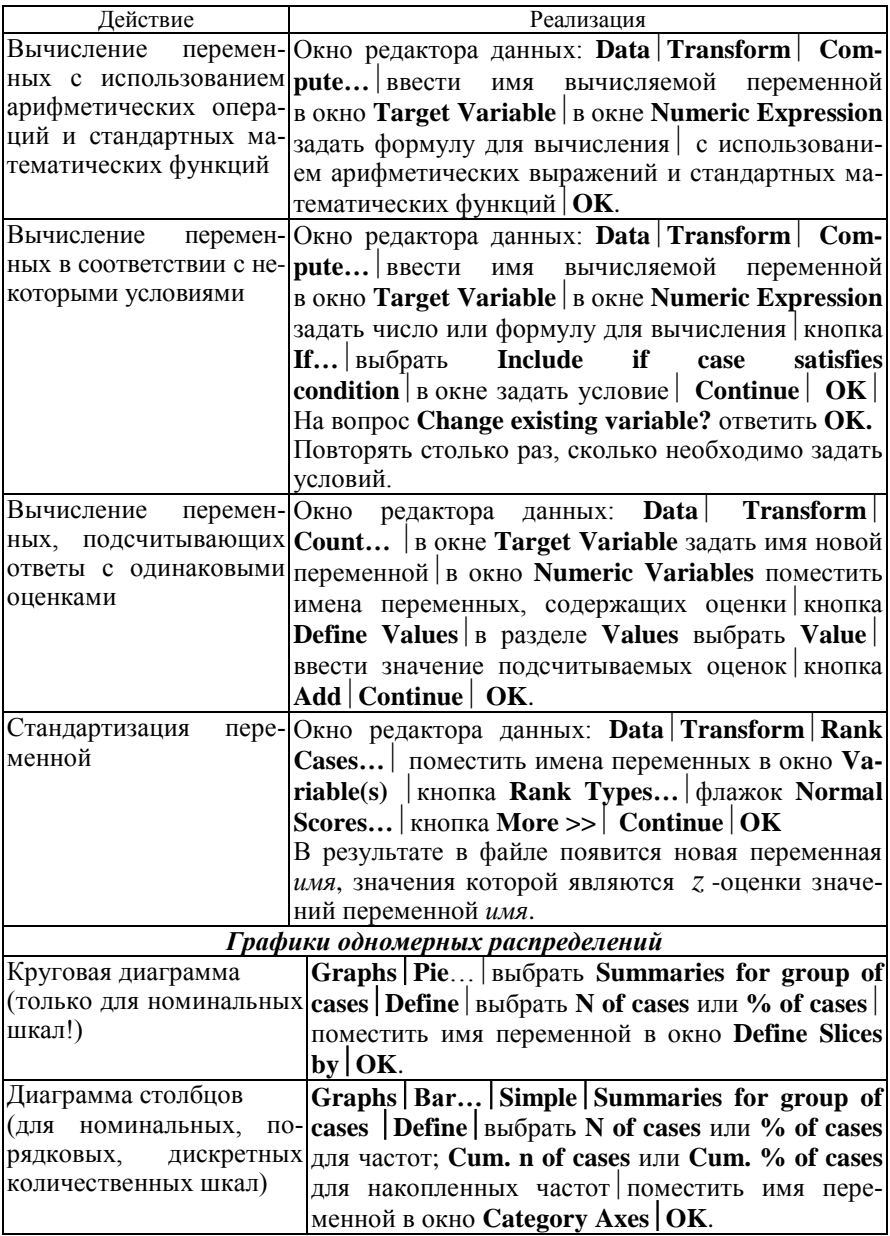

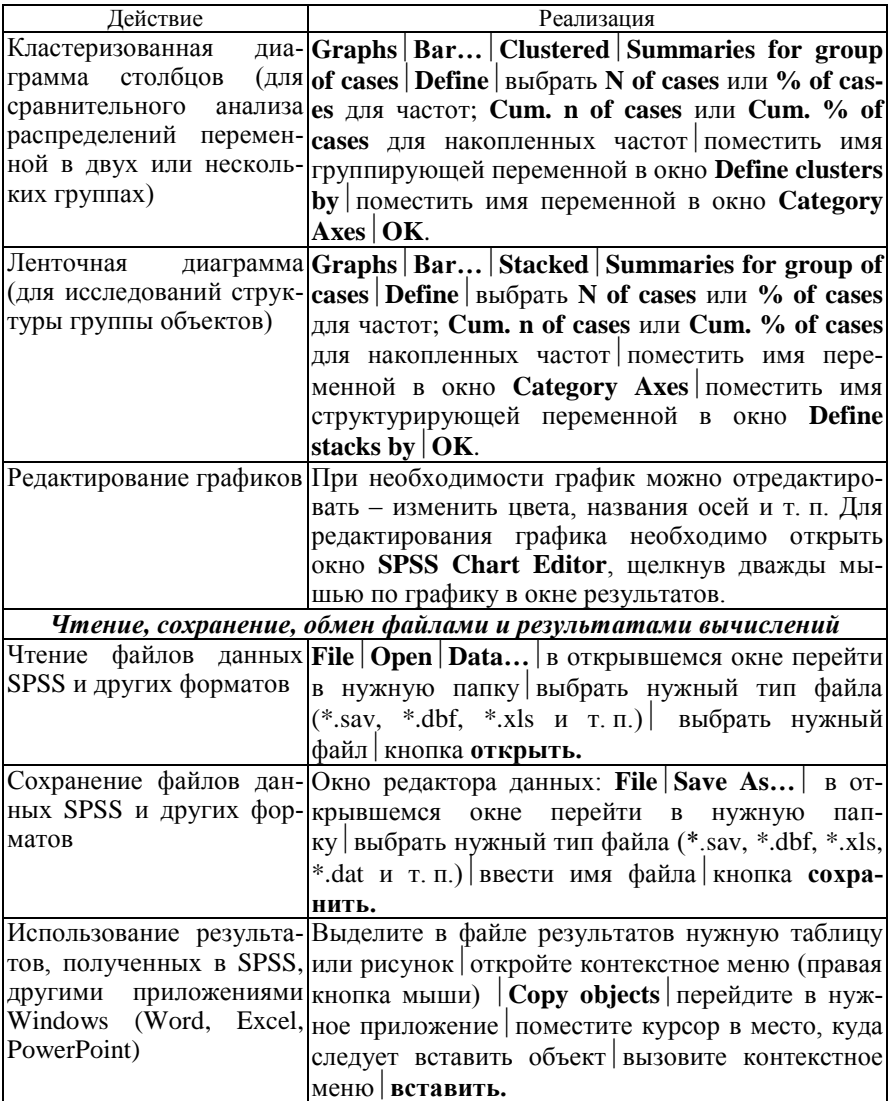

Расширенная база данных биохимического анализа крови пациентов поликлиники N.

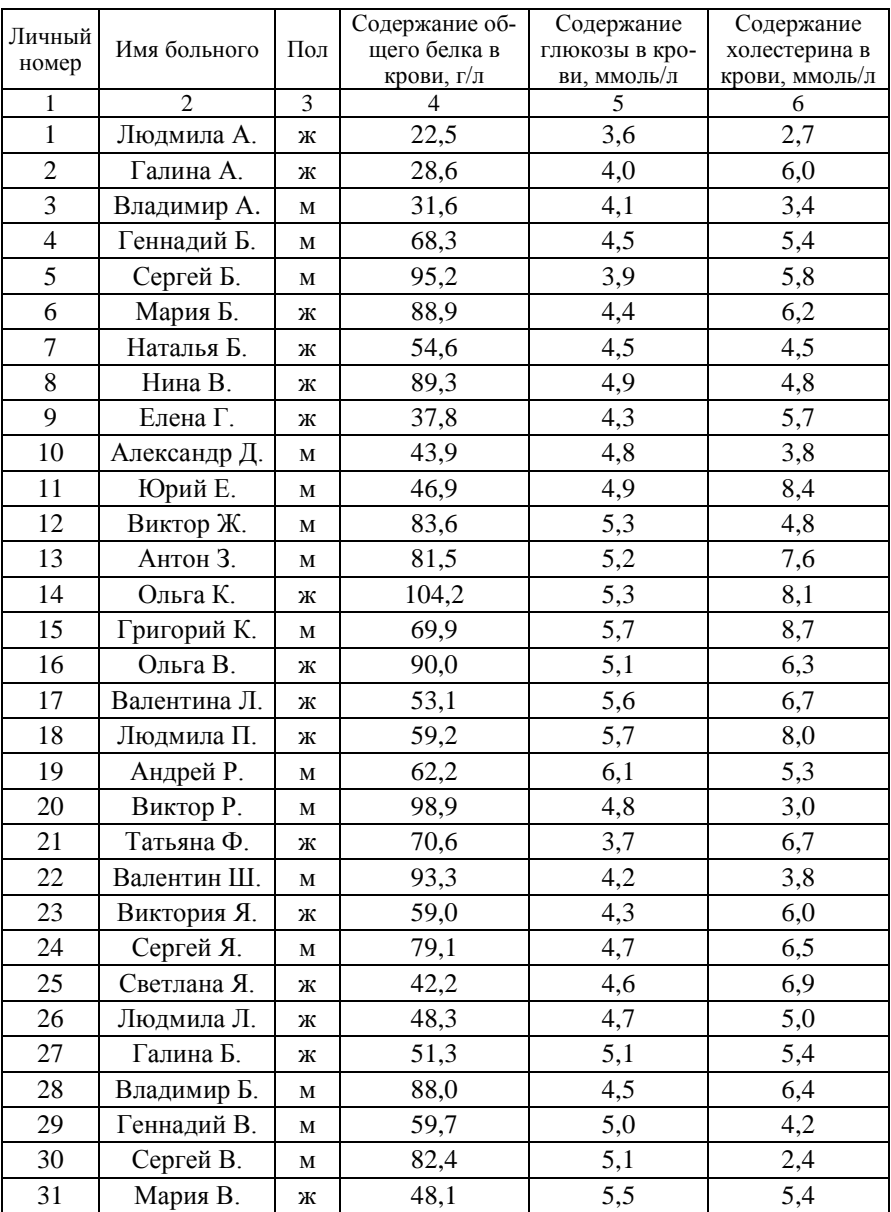

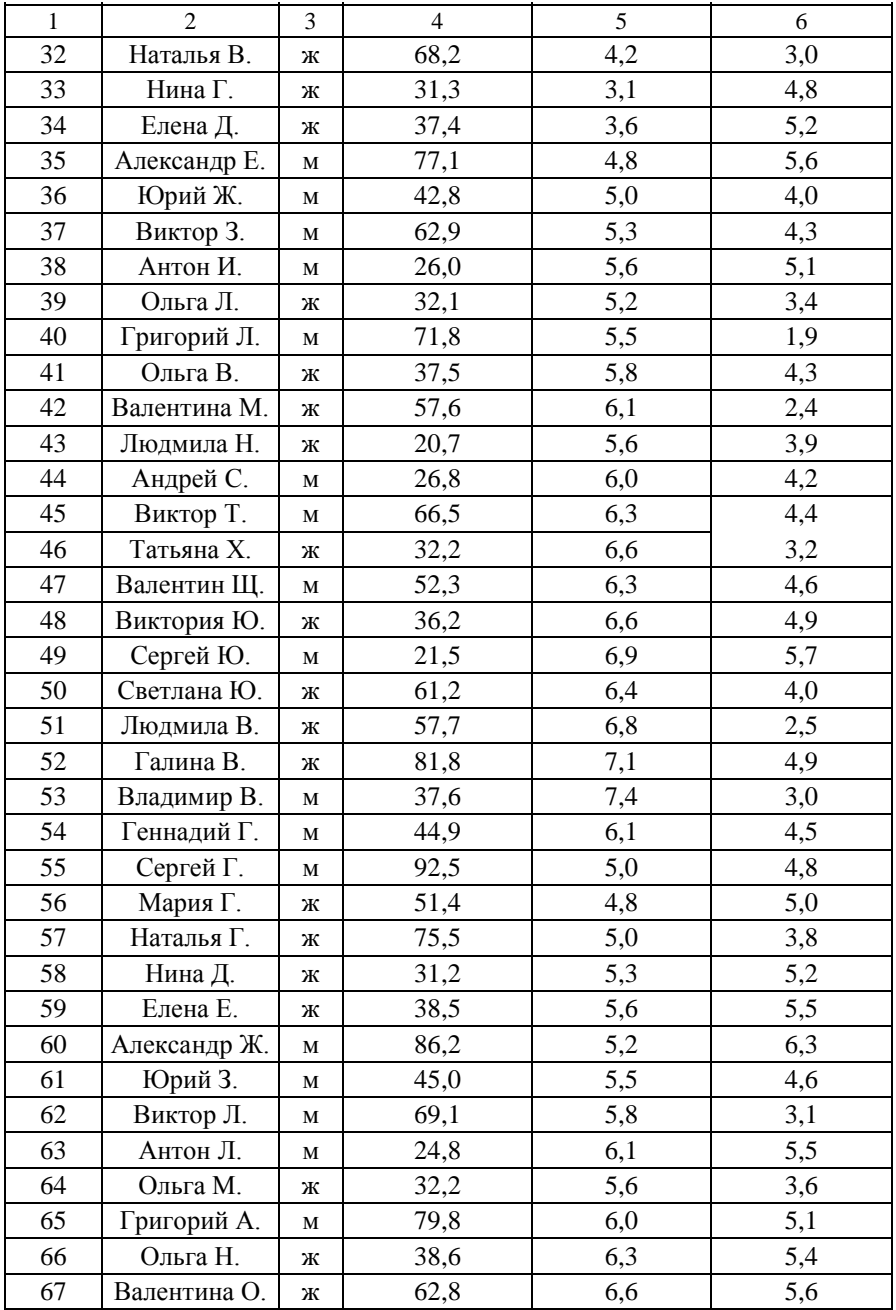

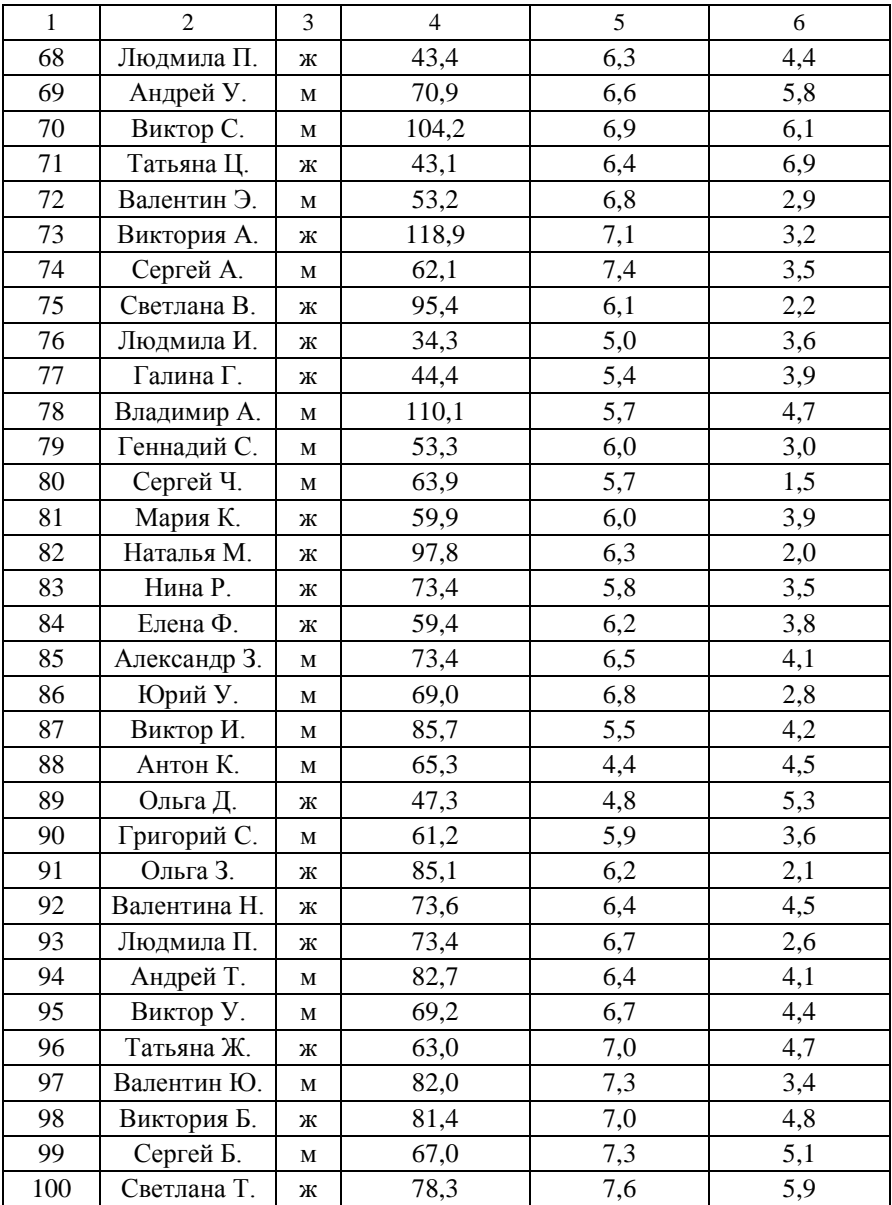

# **Приложение 2**

Антропометрические и биохимические показатели группы пациентов поликлиники N.

<span id="page-46-0"></span>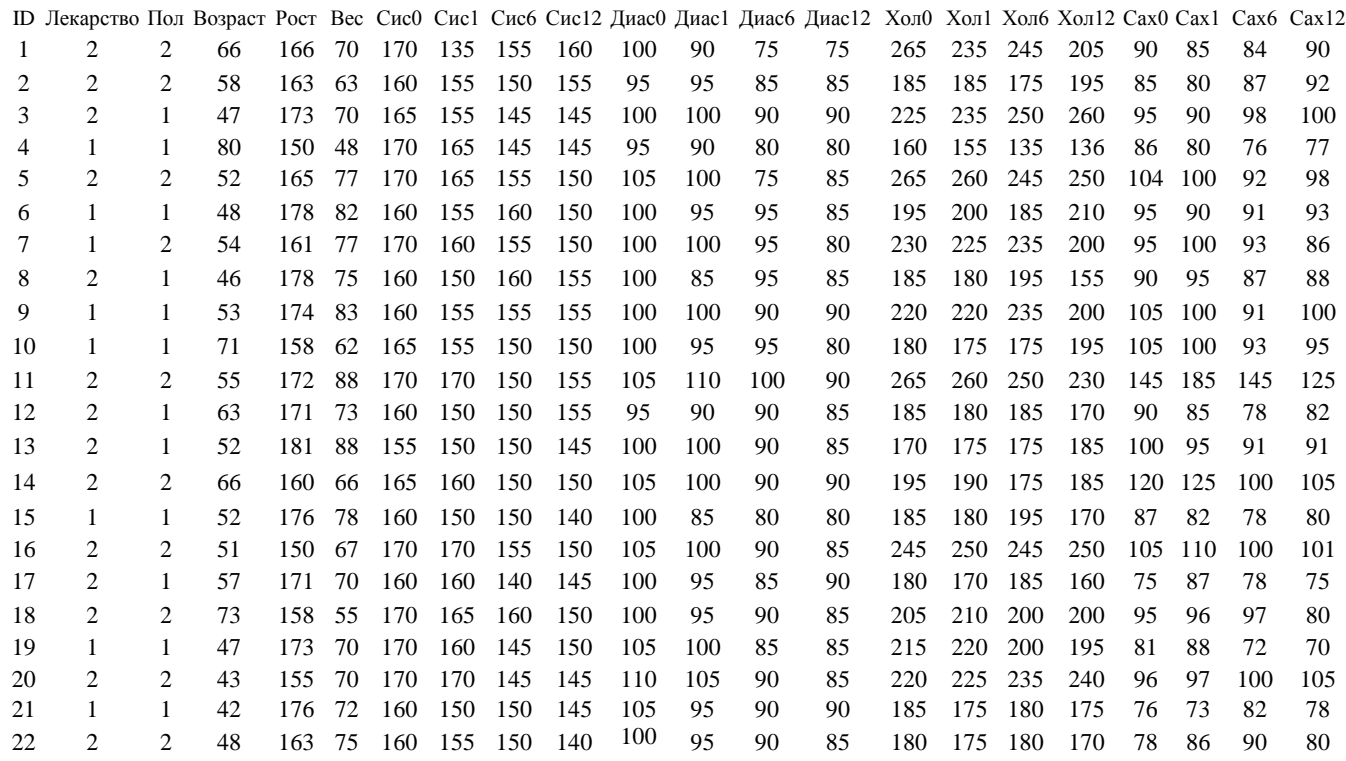

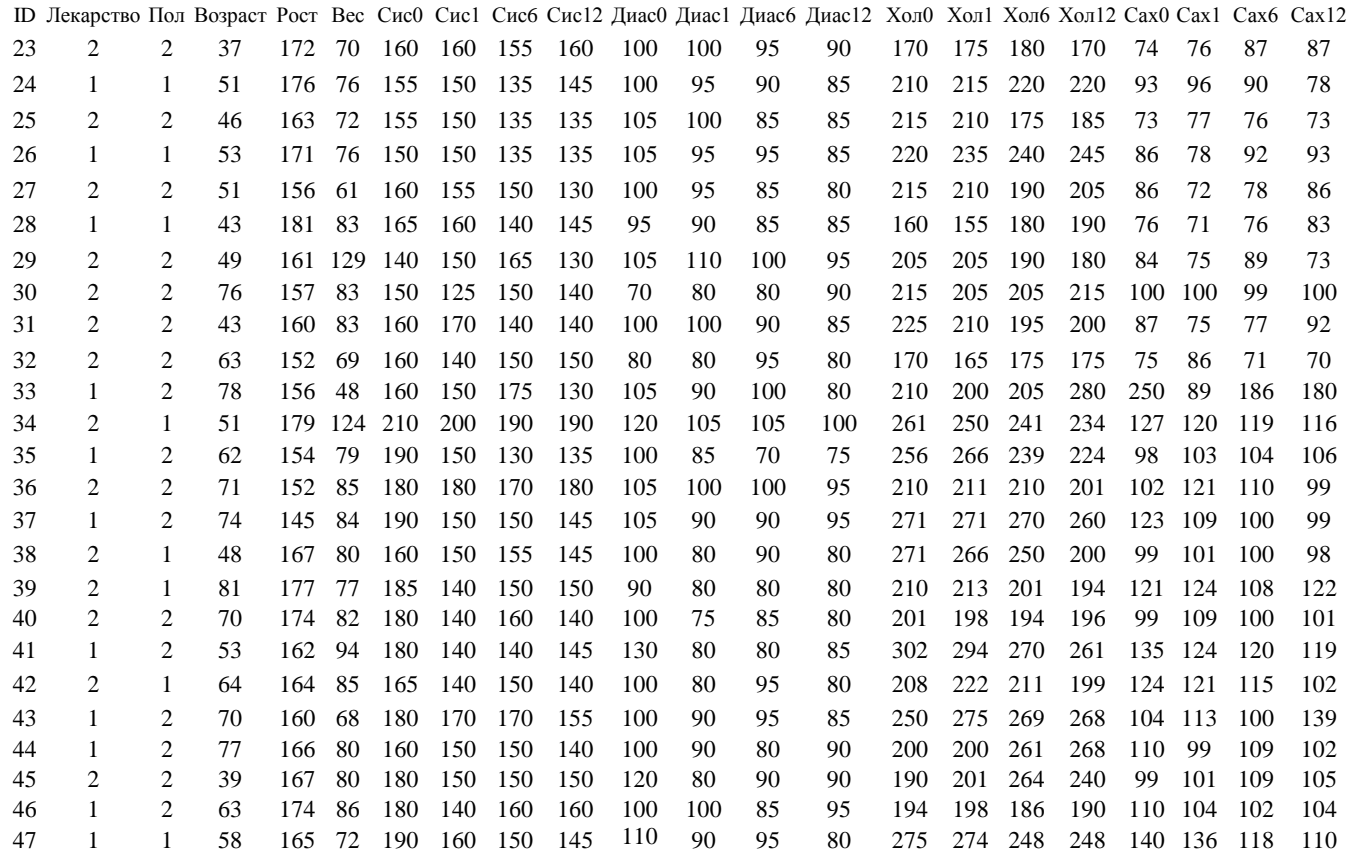

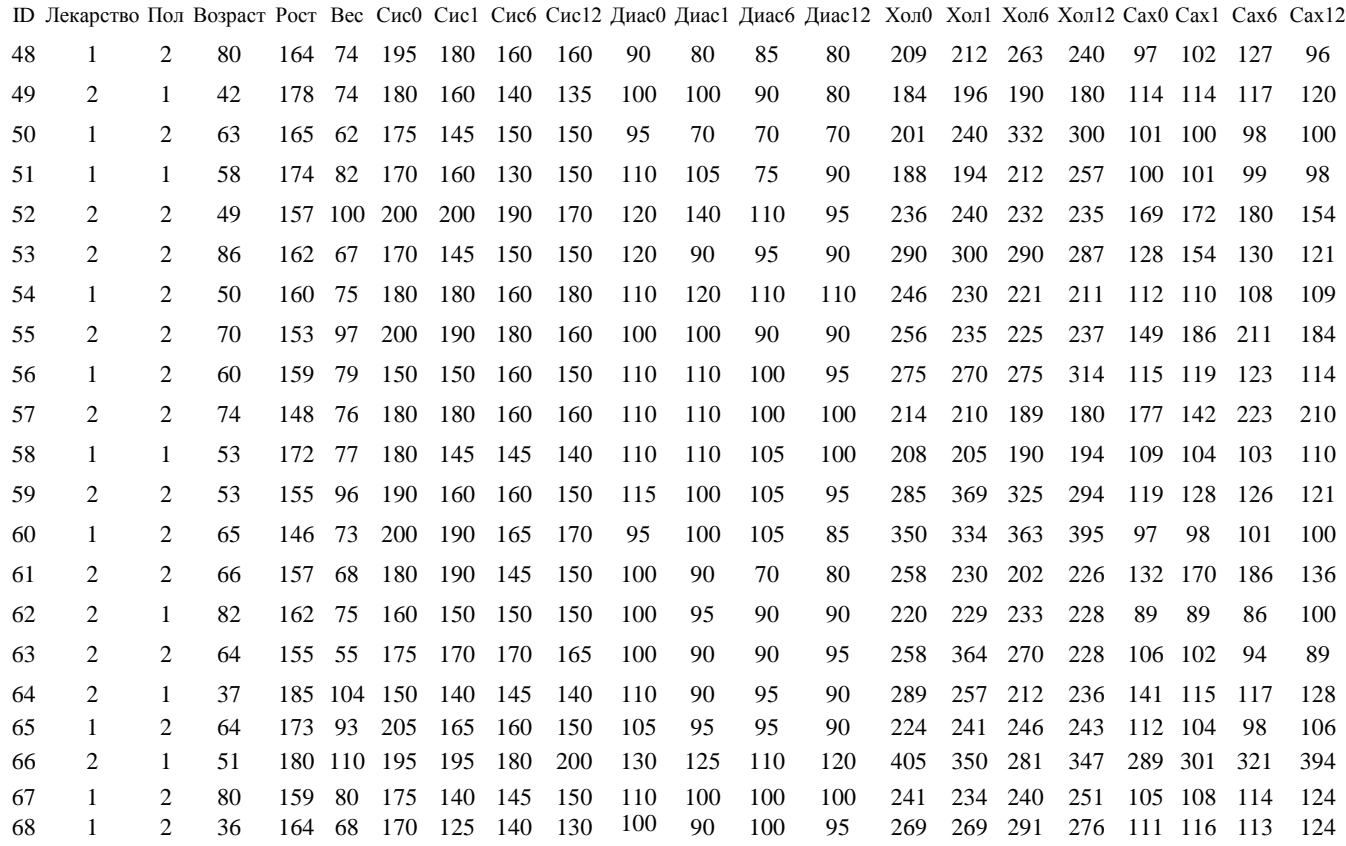

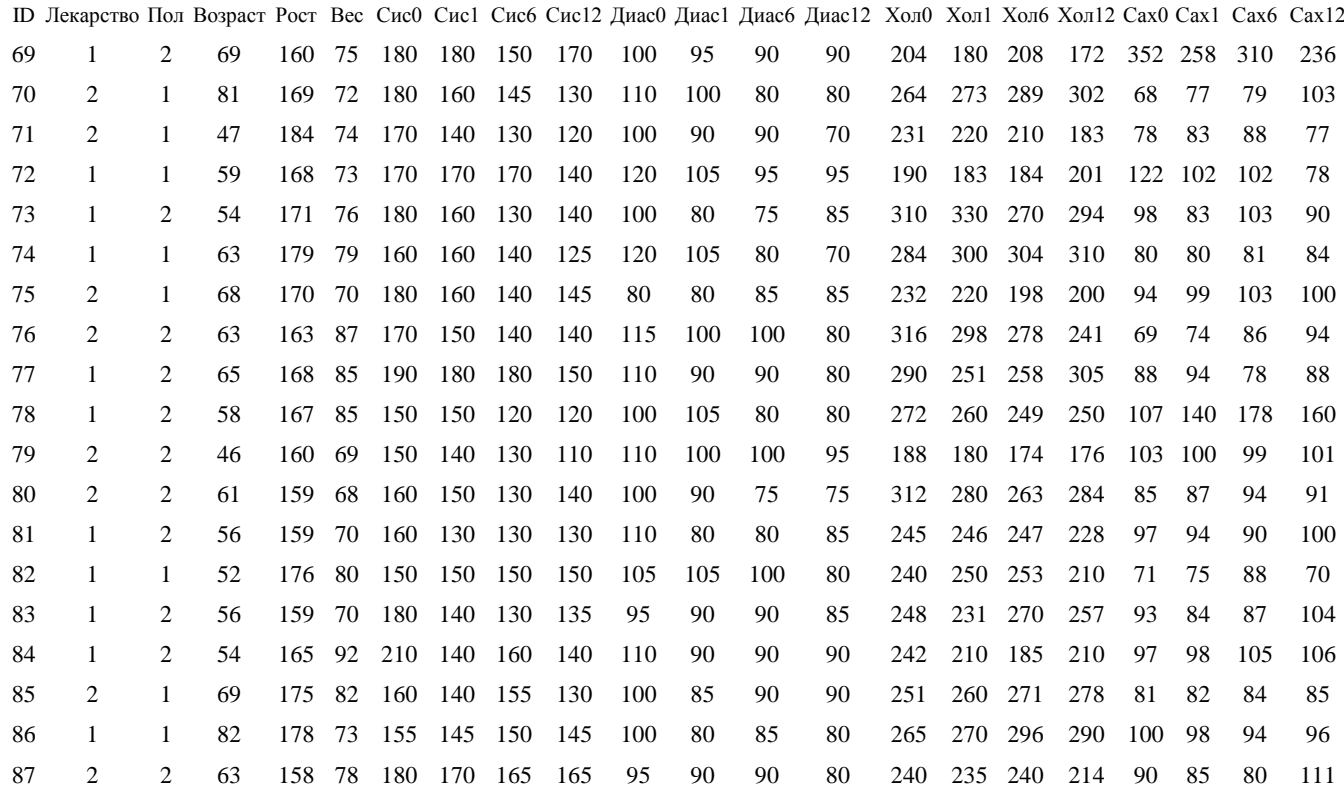

# **Содержание**

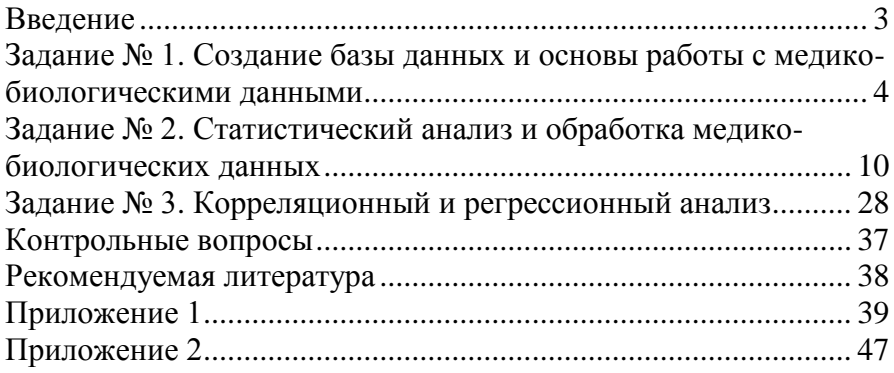

**Учебное издание**

### **Живицкая** Елена Петровна

### **СТАТИСТИЧЕСКИЙ АНАЛИЗ И ОБРАБОТКА ДАННЫХ С ПРИМЕНЕНИЕМ SPSS**

#### **УЧЕБНО-МЕТОДИЧЕСКОЕ ПОСОБИЕ**

Редактор *С. М. Курбыко, О. А. Кучинский* Корректор *С. М. Курбыко* Компьютерная верстка *С. М. Курбыко*

Подписано в печать 21.07.2010. Формат 60×90  $^{1}_{\rm /16}$ . Бумага офсетная. Гарнитура Times. Ризография. Усл. печ. л. 3,25. Уч.-изд. л. 1,54. Тираж 55 экз. Заказ № 132.

Издатель и полиграфическое исполнение учреждение образования «Международный государственный экологический университет имени А. Д. Сахарова»

ЛИ № 02330/0131580 от 28.07.2005 г. Республика Беларусь, 220070, г. Минск, ул. Долгобродская, 23

> E-mail: [info@iseu.by](mailto:info@iseu.by) [http://www.iseu.by](http://www.iseu.by/)